## PŘÍRODOVĚDECKÁ FAKULTA UNIVERZITY PALACKÉHO KATEDRA INFORMATIKY

# **BAKALÁŘSKÁ PRÁCE**

Úprava fotografií

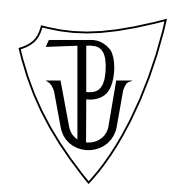

2014 Zlatuše Hájková

#### **Anotace**

*Úprava fotografií tvoří velkou část počítačové grafiky. Tato práce se zabývá tématikou týkající se digitální fotografie. Týká se zpracování, ukládání fotografie a také vzniku chyb a jejich následného odstranění nebo potlačení. Dále se zabývá filtry upravující fotografii. Na základě této problematiky byl sestaven jednoduchý grafický editor, umožňující práci s digitální fotografií ve formátu JPEG a TGA.*

Děkuji RNDr. Eduardu Bartlovi, Ph.D. za odborné vedení a ochotu, kterou mi v průběhu zpracování bakalářské práce poskytl. Dále děkuji svému příteli za podporu v těžkých chvílích.

## **Obsah**

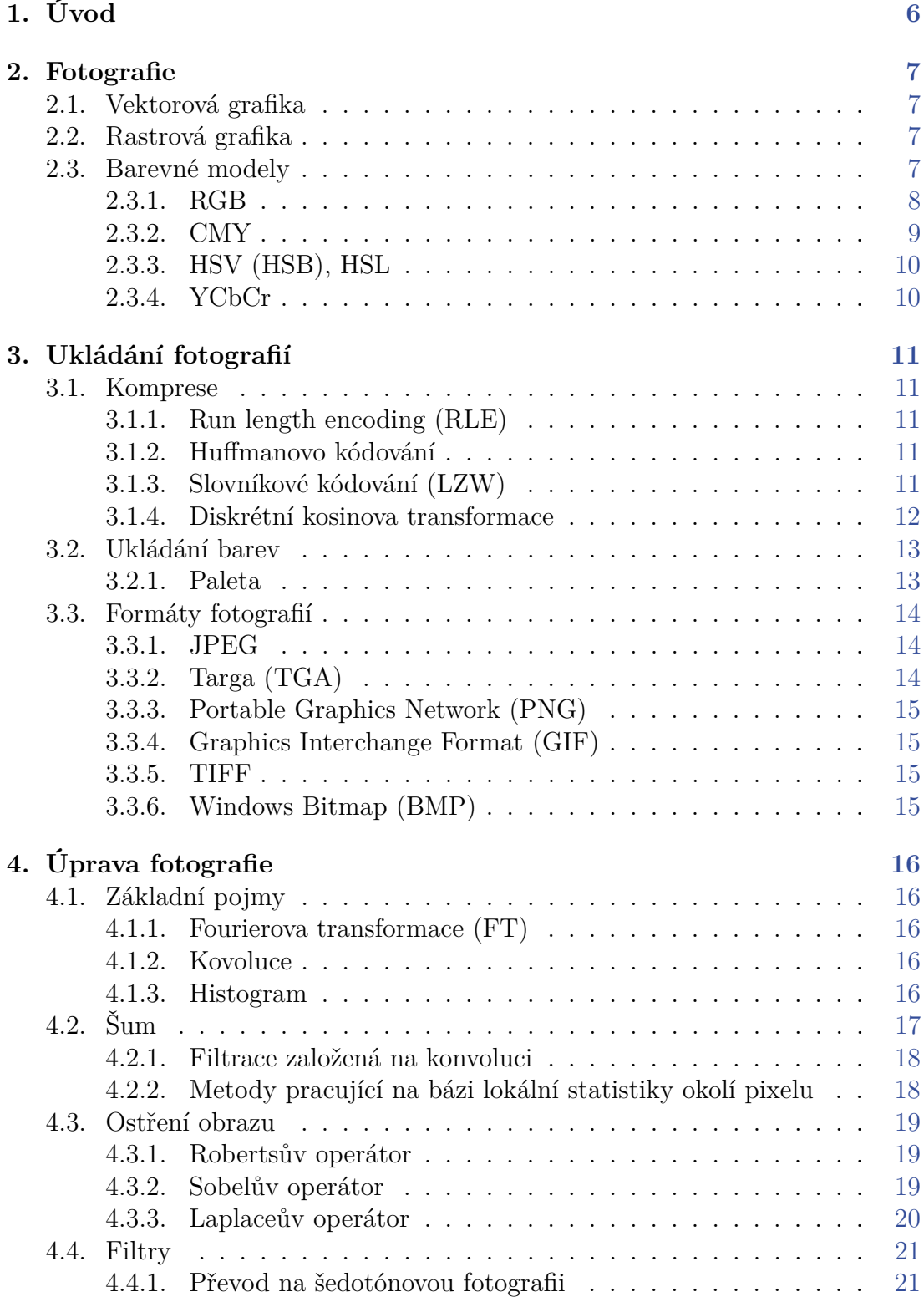

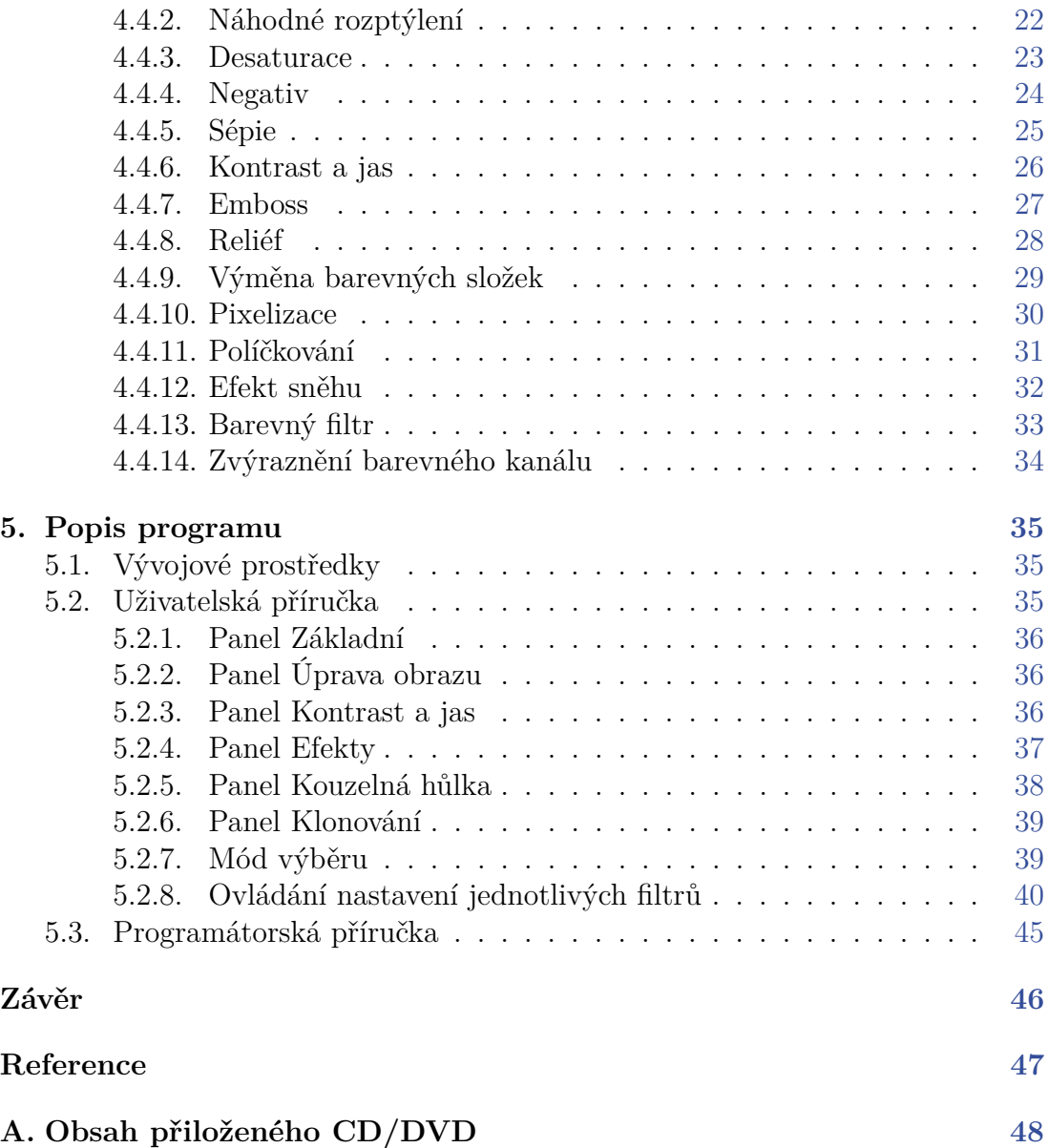

## **Seznam obrázků**

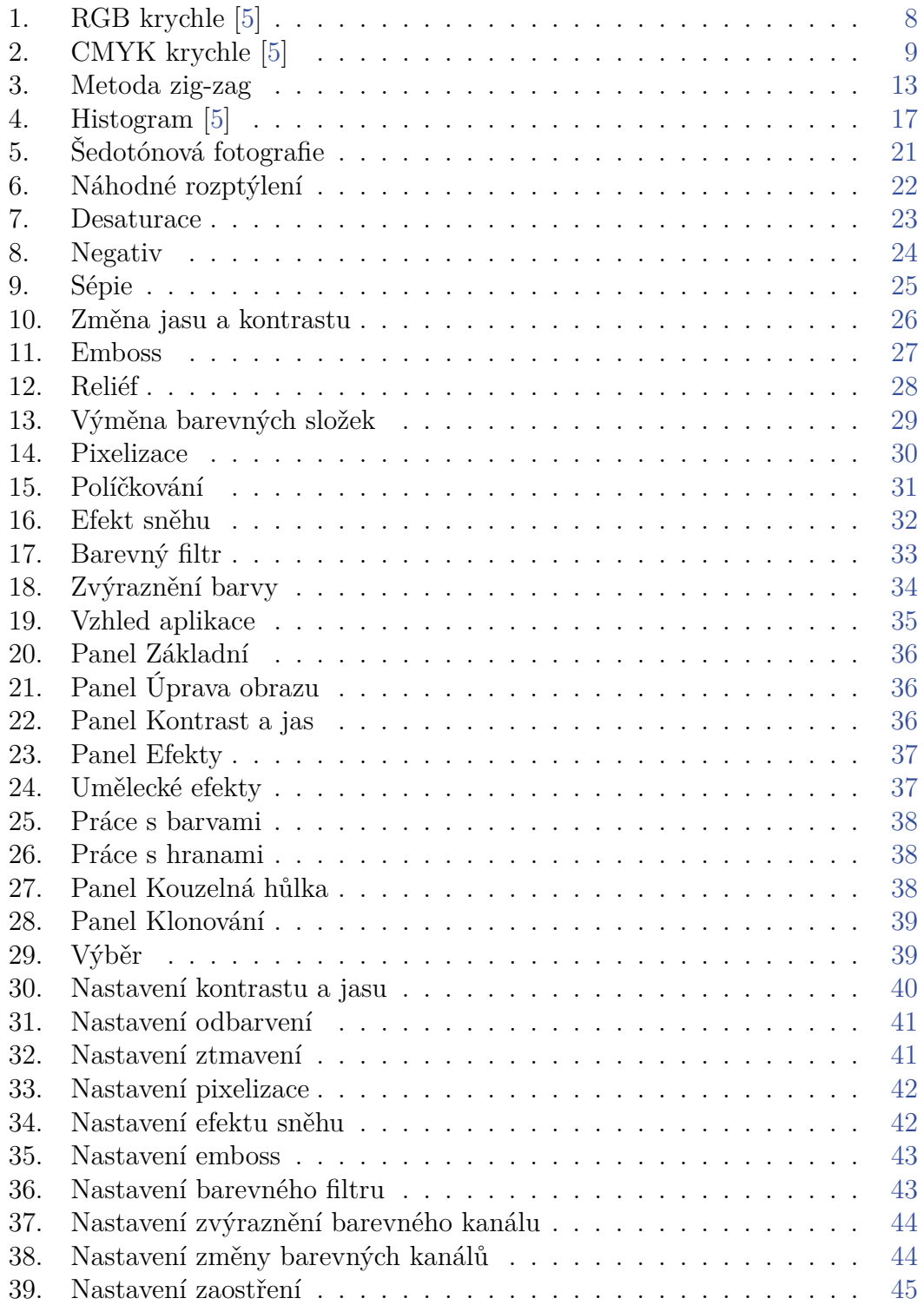

## <span id="page-6-0"></span>**1. Úvod**

Použití fotografie je v dnešní době skoro každodenní záležitost. Využití fotografie se používá nejen k zachycení nějaké vzpomínky, osob, krajin, ale také se používá ve zdravotnictví jako rentgenový snímek nebo jako kopie dokumentů a také k uchování inženýrských plánů a projektů. Úprava fotografie se tedy stává nedílnou součástí práce s fotografií. Mezi základní úpravy patří úprava jasu a kontrastu, otočení obrazu nebo také odstranění šumu. Vytvořený grafický editor obsahuje nejčastěji využívané úpravy a také obsahuje umělecké filtry. Umožňuje zvýraznit hrany, pracovat s celkovou barvou obrazu, umožňuje zaostřit popřípadě rozmazat fotografii. Text je rozdělen do 4 hlavních částí.

První část popisuje základní pojmy, vznik fotografie, interpretaci samotné fotografie a jeho barev.

Druhá část se zabývá způsobem uložení barev a následně samotné fotografie, kompresí výsledného souboru. Popisuje také formáty ukládání fotografie. Hlouběji se zabývá diskrétní kosinovou transformaci, která se používá ke kompresi formátu JPEG.

Třetí část se zaměřuje na chyby, které mohou vzniknout při práci s fotografií. Nejdříve jsou vysvětleny základní pojmy: konvoluce, fourierova transformace a histogram. Dále uvádí řešení, jak je možné tyto chyby řešit nebo je částečně potlačit (pokud je není možné vyřešit). A také se zaměřuje již na konkrétní způsoby úpravy fotografie. Tato část se zaměřuje i na filtry měnící fotografii.

V poslední části je popsán vytvořený grafický editor, práce s ním a jaký je význam jednotlivých nastavení filtrů. Obsahuje popis technik, které byli při vývoji použity a také popis jednotlivých tříd.

## <span id="page-7-0"></span>**2. Fotografie**

Pojem fotografie se volně překládá jako kresba světlem. Fotografie vzniká tak, že snímaný obraz je nejprve zachycen objektivem a následně obraz dopadá na záznamové médium. Zde nastává rozdělení fotografie na klasickou, kde záznamové médium je fotografický film, a fotografii digitální, kde záznamové médium je světlocitlivý snímač tzv. čip. Poté je obraz automaticky ukládán na paměťovou kartu. Z důvodu, že fotografický film nelze upravovat, se tedy zajímáme pouze o digitální fotografii. V dnešní době se již fotografický film příliš nepoužívá z důvodu vysokých nákladů na fotografii.

V počítačové grafice rozlišujeme dva základní typy reprezentace obrazu. Jedním z nich je vektorová grafika a druhá se nazývá grafika rastrová.

## <span id="page-7-1"></span>**2.1. Vektorová grafika**

Obraz je popsán základními, přesně definovanými útvary jako je bod, přímka, křivka a n-úhelník. Tato reprezentace má výhodu, že výsledný obraz může změnit velikost a jeho kvalita se nemění. Další výhodou je paměťová nenáročnost. U jednotlivých obrázků je menší než při použití rastrové grafiky. Ukládáme pouze informace jako jsou barva, útvar a případně rozměry útvaru. Nevýhodou je složitější pořízení obrazu. Pokud je výsledný objekt příliš složitý, stává se vektorová grafika náročnější na operační paměť a procesor. Z nevýhod vyplývá, že tato grafika není vhodná pro digitální fotografie.

### <span id="page-7-2"></span>**2.2. Rastrová grafika**

Obraz je tvořen barevnými body, které nazýváme pixely. Tyto body jsou uspořádány do mřížky. Každý bod je reprezentován svou přesnou polohou a barvou, která je určena v některém z barevných modelů (popsáno níže). Nevýhodou je vysoká paměťová náročnost a fakt, že zvětšení velikosti obrazu má jako důsledek snížení kvality. Tato reprezentace se používá pro digitální fotografie.

### <span id="page-7-3"></span>**2.3. Barevné modely**

Barevné modely nám slouží k vytvoření libovolných barevných odstínu pomocí základních barev. Ve vytvořeném grafickém editoru využívám pouze formát RGB. Existují vzorce na převod modelu RGB na různé barevné modely. Některé budou popsány níže.

#### <span id="page-8-0"></span>**2.3.1. RGB**

Je to aditivní způsob míchaní barev, tzn. čím více je barevná složka zastoupena, tím je výsledná barva světlejší. Tento barevný model se skládá ze základních tří barev (červená, zelená, modrá). R zastupuje hodnotu červené (překlad z anglického red), G zastupuje hodnotu zelené (z anglického green) a B zastupuje hodnotu modré barvy (z anglického blue). Barvy lze vyjádřit vektorem, jehož složky nabývají hodnot <0,1>. Obvykle se však používá rozsah hodnot 0-255 tzn., že každý barevná složka lze vyjádřit jedním bytem. Hodnota 0 znamená, že složka není zastoupena, a nejvyšší hodnota znamená nejvyšší intenzitu barvy. Pomocí tří bytů jsme tedy schopni reprezentovat 256<sup>3</sup> hodnot, což je 16 777 216 barevných odstínů. Pokud se všechny složky rovnají, jedná se o šedotónový obraz. Jedná se o uhlopříčku mezi počátkem (černá) a maximálními hodnotami (tzn. bílou barvou). RGB model se využívá v monitorech a projektorech.

<span id="page-8-1"></span>Model lze znázornit jednotkovou krychlí.

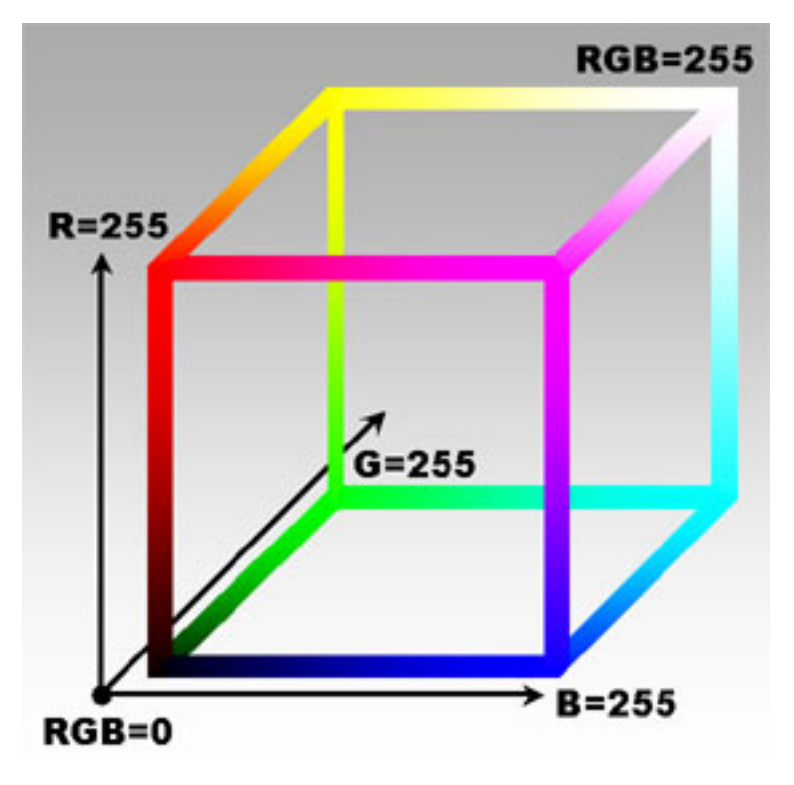

Obrázek 1.: RGB krychle [\[5\]](#page-47-1)

#### **RGBA**

Barevný model využívající model RGB obsahující navíc složku zvanou alfa. Alfa je složka umožňující pixelu mít průhlednost.

#### <span id="page-9-0"></span>**2.3.2. CMY**

Je to substraktivní způsob míchaní barev, tzn. čím více je barevná složka zastoupena, tím je výsledná barva tmavší. Vychází z lidského vnímání míchání barev, čím více barvy mícháme, tím získáváme tmavší barvu. Tento barevný model se skládá ze základních tří barev (azurová, purpurová, žlutá). C zastupuje hodnotu azurové (překlad z anglického cyan), M zastupuje hodnotu purpurové (z anglického magenta) a Y zastupuje hodnotu žluté barvy (z anglického yellow). Barvy lze vyjádřit stejně jako u modelu RGB s tím rozdílem, že hodnota odpovídající 0 u RGB odpovídá hodnotě 255 u CMY. Z důvodů, že u tiskáren jsou barvy nekryjící, vzniká problém, že nelze namíchat černou barvu. Lze získat pouze tmavě hnědou. Tento problém řeší barevný model CMYK.

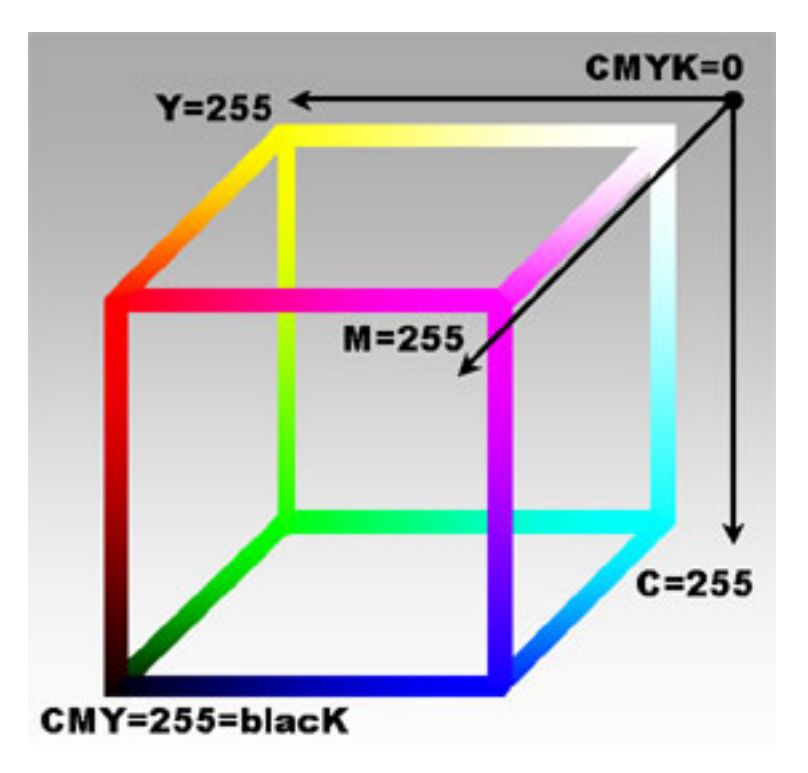

<span id="page-9-1"></span>CMYK krychle je inverzní k RGB krychli.

Obrázek 2.: CMYK krychle [\[5\]](#page-47-1)

Efekty používané v RGB lze použít i na CMY, stačí jen použít invertované barvy tzn.:

$$
C = 255 - R
$$

$$
M = 255 - G
$$

$$
Y = 255 - B
$$

#### **CMYK**

Barevný model založený na CMY. Je zde však přidána barva černá (blacK). Používá se pro tisk.

#### <span id="page-10-0"></span>**2.3.3. HSV (HSB), HSL**

Barevný model, který nejvíce odpovídá lidskému vnímání barev. Od předchozích modelů se liší tím, že jeho základní složky nejsou barvy. Základní složka H je barevný tón, odstín (z anglického hue). S je sytost barvy (z anglického saturation) a V je hodnota jasu (z anglického value, popř. brightness).

Sytost nám ukazuje, jak moc je barva čistá, to znamená její intenzitu. Barvy s větší sytostí jsou vnímány jako živější a naopak, čím méně je barva sytá, tím více se nám zdá tlumená a zašedlá. Jasem se rozumí množství bílého světla. Tento model se používá v grafických aplikací.

HSL je obdoba HSV, základní složky jsou odstín, saturace a světlost, kde světlost je vlastnost barevného tónu.

#### <span id="page-10-1"></span>**2.3.4. YCbCr**

Barevný model založený na jasu Y. Složky Cb a Cr nesou informace o velikosti barevných složek fotografie (chrominance). Tento model se využívá při ukládání fotografií ve formátu JPEG. Z prostoru RGB získáme hodnoty YcbCr jednoduchým maticovým násobením:

$$
\begin{bmatrix} Y \\ Cr \\ Cb \end{bmatrix} = \begin{bmatrix} 0,299 & 0,587 & 0,114 \\ -0,1687 & -0,3313 & 0.5 \\ 0,5 & -0,4187 & -0,0813 \end{bmatrix} * \begin{bmatrix} R \\ G \\ B \end{bmatrix}
$$

Zjednodušeně lze definovat Cb a Cr pomocí Y:

$$
Cb = 0,5643 * (B - Y) a \space Cr = 0,7133 * (R - Y),
$$

kde *Y* = 0*,* 299 ∗ *R* + 0*,* 587 ∗ *G* + 0*,* 114 ∗ *B* dle předchozí matice.

## <span id="page-11-0"></span>**3. Ukládání fotografií**

V dnešní době existuje několik formátů pro uložení fotografie. Liší se uložením barev, zda používají alfu a zda používají kompresní algoritmy či jiné.

## <span id="page-11-1"></span>**3.1. Komprese**

Komprese je zpracování dat za cílem zmenšení jejich paměťové náročnosti. Kompresi rozdělujeme na ztrátovou a bezeztrátovou. Mezi používané kompresní algoritmy patří run length encoding (RLE), huffmanovo kódování, slovníkové kódování a také diskrétní kosinova transformace.

### <span id="page-11-2"></span>**3.1.1. Run length encoding (RLE)**

RLE je bezeztrátová komprese, která spoléhá na opakující se hodnoty sousedních pixelů. Do souboru je zapsán počet opakujících se hodnot a poté hodnota samotná. RLE využívá formát PCX (navržen k ukládání obrázků v aplikaci PC Paintbrush, později se jeho podpora rozšířila i na jiné aplikace, dnes již příliš nepoužívaný).

### <span id="page-11-3"></span>**3.1.2. Huffmanovo kódování**

Huffmanovo kódování je bezeztrátová komprese. Myšlenka kódování je založena na použití různě dlouhých bitových kódů. Znaky, které se vyskytují nejčastěji, jsou změněny na bitové řetězce s nejkratší délkou a naopak znaky vyskytující se velmi zřídka, jsou změněny na delší řetězce. Huffmanovo kódování využívá formát TIFF.

### <span id="page-11-4"></span>**3.1.3. Slovníkové kódování (LZW)**

Slovníkové kódování zvané dictionary based encoding je bezeztrátová komprese, využívaná nejen k ukládání fotografií, ale lze se s ní setkat i u kompresních programů jako je ZIP či RAR. Vzorky vstupní fotografie jsou překládány pomocí slovníku, který je reprezentován tabulkou nejvíce se opakujících částí ve fotografii. Jednotlivé části jsou nahrazeny odkazem do slovníku. LZW používají formáty gif a png popsané v [3.3.4.](#page-15-1) a [3.3.3..](#page-15-0)

#### <span id="page-12-0"></span>**3.1.4. Diskrétní kosinova transformace**

Pro fotografie jsou výše zmíněné kompresní algoritmy neefektivní. Fotografie se vyznačují tím, že většina sousedních pixelů má rozdílné barvy. Z tohoto důvodu se zavedla diskrétní kosinova transformace, která je ztrátová, což je nevýhoda oproti ostatním algoritmům. Je formou diskrétní furierovy transformace popsané níže. Tuto metodu využívá formát jpeg a skládá se z následujících 5 kroků.

První krok je transformace barev. Z původního barevného modelu (RGB, CMY nebo CMYK) je třeba fotografii převést do barevného modelu YCbCr.

Druhým krokem je redukce barev. Z důvodů, že lidské oko je mnohem citlivější na změnu jasu než na změnu barev, se v tomto kroku pracuje pouze s barevnými složkami a jasová složka zůstává nezměněna. Využívá se zde průměrování barevných složek sousedních pixelů a nahrazení jedinou hodnotou. Existují dva způsoby průměrování: průměrování dvojic a průměrování čtveřic. Tento krok nezpůsobí zásadní zhoršení kvality fotografie.

V třetím kroku se obraz rozdělí na čtverce 8x8 pixelů. V této fázi je použita kosinova transformace, která se aplikuje na každý čtverec. Z výpočtu hodnot pixelů  $f(x,y)$  je výsledný čtverec 8x8 koeficientů  $F(u,v)$  určen dle vzorce:

$$
F(u, v) = \frac{1}{4}C(u)C(v)\left[\sum_{x=0}^{7}\sum_{y=0}^{7}\cos\frac{(2x+1)u\Pi}{16}\cos\frac{(2y+1)v\Pi}{16}\right],
$$

kde  $C(u)$ ,  $C(v) = \frac{1}{\sqrt{2}}$  $\frac{1}{2}$  pro  $u, v = 0$ , a rovno 1 jinak.

Čtvrtou fází je kvantování koeficientů. Výsledek předchozího kroku nejsou celočíselné koeficienty, proto je nejdříve musíme zaokrouhlit. V této fázi již dochází ke ztrátě informace, avšak uživatel má možnost nastavit k jak velké ztrátě dojde. Koeficient F(0,0), reprezentující levý horní roh, je nazýván DC člen a reprezentuje stejnosměrnou složku harmonického rozkladu. Tento člen má největší celkový vliv na všechna data ve čtverci. Jeho velikost odpovídá osminásobku průměru všech hodnot ze vstupního čtverce. Ostatní koeficienty nazýváme AC člen. AC členy ovlivňují vyšší frekvence, tj. změny mezi jednotlivými pixely. Čím více jsou vzdálené od DC členu, tzn. mají větší index ve čtverci, tím menší mají vliv. Ve čtverci má každý koeficient přidělen odpovídající hodnotu z kvantizační tabulky. Velikost hodnoty se zvyšuje v závislosti na vzdálenosti od levého horního rohu. Jak bylo zvýše zmíněno, uživatel má možnost nastavit kvalitu fotografie, tzn. k jak velké ztrátě může dojít. Uživatel má možnost zvolit koeficient q, který nabývá hodnot 0 až 100. Každému koeficientu je definována kvantizační matice pro každý kanál. Touto kvantizační maticí jsou děleny zpracovaná data. Výsledný soubor tuto kvantizační matici obsahuje kvůli rekonstrukci obrazu.

Poslední fází je kódování. DC členy se zapisují samostatně. Data v bloku se vyčítají metodou zig-zag. Z metody zig-zag vznikne posloupnost čísel s vedle <span id="page-13-2"></span>se vyskytujícími členy podobných hodnot. Na výsledná data je možno použít bezeztrátového algoritmu například Huffmanovo kódování nebo RLE.

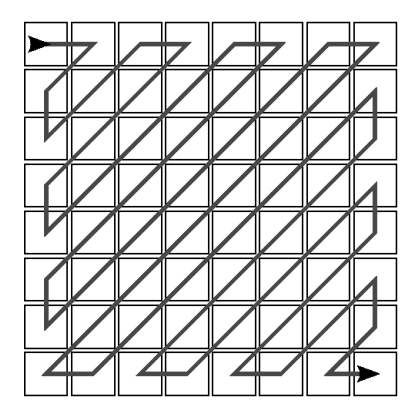

Obrázek 3.: Metoda zig-zag

## <span id="page-13-0"></span>**3.2. Ukládání barev**

Nejčastěji se využívá barevného modelu RGB. Dále uvedený text jej proto bude používat jako barevný model, na kterém budou ukázány rozdíly mezi základními možnostmi ukládáni barev. To však nemění nic na faktu, že se jako barevný model může použít i CMY a jiné barevné modely. Při ukládání barev máme dvě možnosti: využít barevný model nebo použít tzv. paletu. Rozdíly mezi obrazem uloženým v RGB modelu a v barevné paletě jsou ve velikost souboru a pokrytí barevné hloubky.

Barevná hloubka, označovaná jako bpp (bit per pixel), vyjadřuje kolik bitů je použito k popisu barvy jednoho pixelu. Pokud by byla barevná hloubka jedna (1bpp) znamená to, že máme pouze hodnoty 0 a 1, tedy dvě barvy (černá a bílá barva). Nejčastěji se používá 24 bpp zvané true colors, typicky tři barevné kanály s rozložením osmi bitů pro každý kanál.

#### <span id="page-13-1"></span>**3.2.1. Paleta**

Je způsob ukládání barev tak, že fotografie má svoji vlastní paletu, běžně uloženou u dat fotografie. Data jsou pak ukládány jako pole, kde jednotlivé prvky pole jsou ukazetele do palety. Paleta je reprezentovaná jako tabulka a podle zadaného indexu nalezneme hodnotu konkrétního pixelu. Výhodou této reprezentace je změna palety, která snadno dokáže změnit celkový obraz. Způsoby, jak vytvořit paletu jsou: pevně zadaná paleta nebo paleta přizpůsobící se fotografii.

#### **Paleta 3-3-2**

Tato paleta je pevně zadaná. Z tohoto důvodu se paleta snaží být univerzálně použitelná pro fotografie s různým barevným složením. Jak lze z názvu vidět 3-3- 2, má tedy pouze 8 bitů na zakódování barevných zástupců. Tato paleta pracuje s RGB krychlí (obrázek [1.\)](#page-8-1) tak, že ji rozdělí na jednotlivé řezy. Krychle se rozdělí na  $8(2^3)$  řezů v ose R, na  $8(2^3)$  řezů v ose  $G(2^2)$  a na 4 řezy v ose B. Počet bitů pro zakódování modré je zvoleno z důvodu, že oko je méně citlivé na odstíny modré než na ostatní barvy. Vrcholy sítě, která vznikla z řezů, jsou zástupci do barevné palety, celkem 256 barev.

#### **Paleta přizpůsobená fotografii**

Pevně daná paleta typu 3-3-2 lze použít, aniž by byla známa barevnost fotografie. Pokud chceme co nejvyšší kvalitu fotografie tato paleta není výhodná, protože často obsahuje i odstíny nevyskytující se v obrazu, případně odstíny vyskytující se velice málo. Z tohoto důvodu je vhodné vytvořit paletu odpovídající konkrétní fotografii. V první fázi zjistíme četnosti jednotlivých barev. Pro výpočty je nejen důležité, že se odstín vyskytuje, ale také jeho četnost. V další části se na základě informací z první fáze snažíme nalézt tolik oblastí, kolik má mít paleta barev (typicky 256). Jako u 3-3-2 využíváme RGB krychli, ve které použité barvy znázorníme tečkami. Tečka zároveň udává kolik pixelů má danou barvu. Úkolem tedy zůstává vytvoření oblastí, které obklopují skupiny blízkých barev. Zde se využívá techniky zvané zmenši a rozděl, která postupně rozděluje prostor barev na menší oblasti. Výsledná paleta se po té uloží k datům.

#### <span id="page-14-0"></span>**3.3. Formáty fotografií**

V této kapitole jsou popsány formáty používané pro ukládání fotografií. Vypracovaný program používá formát JPEG a TGA.

#### <span id="page-14-1"></span>**3.3.1. JPEG**

Nejčastěji používaný formát pro ukládání fotografií. Označuje se příponami .jpeg a .jpg. Barvy jsou reprezentovány v RGB modelu a nepoužívají paletu. JPEG využívá ztrátovou kompresi popsanou výše jako diskrétní kosinova transformace. Tento formát umožňuje takzvaný rychlý náhled (preview) na zakódovaný obrázek. Jelikož DC složka je ukládaná samostatně, lze využít pouze tyto složky na zobrazení, avšak tento náhled bude mít osmkrát menší rozměry oproti původní fotografii.

#### <span id="page-14-2"></span>**3.3.2. Targa (TGA)**

Označuje se příponou .tga. Může využívat RLE komprese, avšak většinou

použitá není. Tento formát může využívat barevné palety. Targa umožňuje uložit obrázky ve více barevných hloubkách. Nejčastěji používané typy, nevyužívající kompresi jsou: 1 bpp (černobílý obrázek), 8 bpp + 24 bitová paleta, 8 bpp (256 odstínů šedi), 24 bpp (RGB) a 32 bpp (RGBA).

#### <span id="page-15-0"></span>**3.3.3. Portable Graphics Network (PNG)**

Označuje se příponou .png. Využívá LZW komprese. Tento formát je speciální tím, že každý pixel je předzpracováván a má definováno pět způsobů, jak s tímto pixelem zacházet. Jednou z možností je úplně vynechat zpracování, ostatní možnosti se zabývají z kolika, popř. ze kterých sousedů se má průměr spočítat. Na předzpracované data se použije LZW. Nedochází zde ke ztrátě informace. Tento formát umožňuje i alfa kanál.

#### <span id="page-15-1"></span>**3.3.4. Graphics Interchange Format (GIF)**

Označuje se příponou .gif. Jeden z nejstarších formátu. Využívá palety a LZW kompresi. Základní charakteristikou tohoto formátu je ukládání více fotografií s jejich příslušnými paletami, do jednoho souboru. Umožňuje průhlednost. Nevýhodou je omezení na maximální počet 256 barev v jednom obrázku. Dříve byl využíván pro přenos na telefonních linkách a donedávna se široce využíval u webových stránek.

#### <span id="page-15-2"></span>**3.3.5. TIFF**

Tento formát je spolu s formáty JPEG a PNG mezinárodním standardem. Označuje se příponou .tiff a .tif. Podobně jako GIF umožňuje ukládat více obrázků do jednoho souboru. TIFF je využíván při přípravě profesionálních barevných tisků.

#### <span id="page-15-3"></span>**3.3.6. Windows Bitmap (BMP)**

Označuje se příponou .bmp. Je to velice jednoduchý rozšířený formát. Existuje verze s RLE kompresí i varianty jako je PBMP (Portable Bitmap format), ukládající fotografii v podobě čitelné i pro člověka.

## <span id="page-16-0"></span>**4. Úprava fotografie**

## <span id="page-16-1"></span>**4.1. Základní pojmy**

V následujících odstavcích bude uvedeno, jaké chyby lze u fotografie nalézt, jak vznikají a jak je řešit. Nejdříve budou uvedeny tři velice významné pojmy jako je Fourierova transformace, konvoluce a histogram. Základní fourierova transformace je na výpočet velice složitá, avšak existuje algoritmus na rychlou fourierovu transformaci. Tuto transformaci však v programu nepoužívám.

#### <span id="page-16-2"></span>**4.1.1. Fourierova transformace (FT)**

FT transformace slouží k převodu do prostoru, ve kterém jsou operace s fotografií jednoduší a také usnadňuje pochopení některých jevů a vlastností obrazu. Fourierův obraz je reprezentací fotografie pomocí složení nekonečně mnoha sinusových signálů. Tyto signály mají různou amplitudu a jsou různě fázově posunuté.

#### <span id="page-16-3"></span>**4.1.2. Kovoluce**

Základní vzorec pro výpočet konvoluce dvou funkcí  $I(x)$  a  $h(x)$ :

$$
I(x) \star h(x) = \int_{-\infty}^{\infty} I(x - \alpha)h(x) d\alpha
$$

Funkci h(x) se říká konvoluční jádro nebo také i windowed function. Konvoluční jádro si tedy můžeme představit jako okno, které se posouvá po obraze. Výsledná hodnota pixelu záleží na konvoluční matici, na hodnotách bodu a jeho okolí. Pro fotografie se využívá diskrétní konvoluce. Tedy hodnotu výsledného pixelu lze vypočítat dle vzorce:

$$
I_{i,j}(x) \star hi, j(x) = \sum_{x=-k}^{-k} \sum_{y=-k}^{-k} I_{i-x,j-y} h_{i,j},
$$

kde vstupní obraz je *Ii,j* a konvoluční jádro *hi,j* . Konvoluční jádro lze popsat čtvercovou maticí o velikosti 2k. Využití konvoluce je základem operací jako je odstraňování šumu či detekce hran.

#### <span id="page-16-4"></span>**4.1.3. Histogram**

Histogram reprezentuje barvu a její výskyt ve fotografii. Součet všech četností v histogramu je rovno výšce fotografie krát šířka fotografie. Pokud se jedná o fotografii v barevném modelu RGB,je potřeba udělat histogram pro každou složku. Histogram je statistický údaj. To znamená, že dvě fotografie se stejným histogramem nemusí být stejné. Z histogramu lze získat mnoho užitečných informací například zjistit, zda je obrázek světlý či tmavý. Pomocí histogramu lze například upravovat kontrast a jas. Na následujícím obrázku jsou histogramy R,G,B složek a jim odpovídající jasové složce vypočítané dle převodní matice (viz. [2.3.4.\)](#page-10-1).

<span id="page-17-1"></span>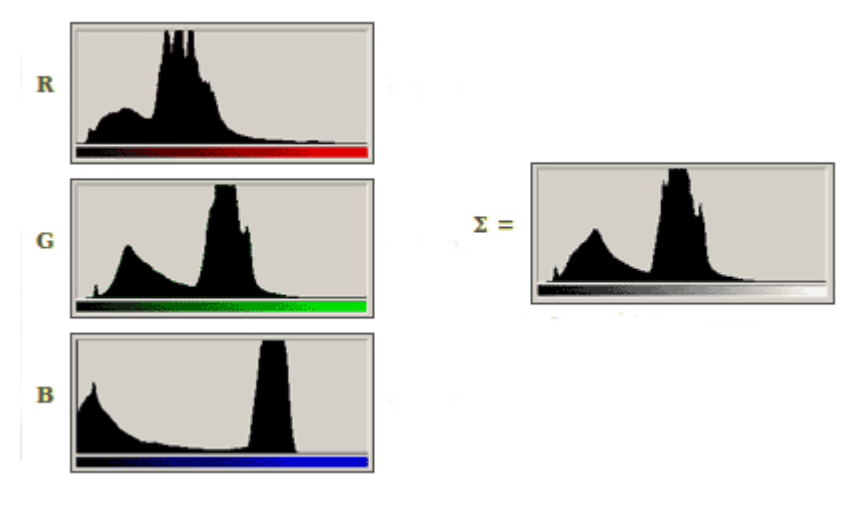

Obrázek 4.: Histogram [\[5\]](#page-47-1)

## <span id="page-17-0"></span>**4.2. Šum**

Šum neboli znečištění, je pojem využíván v širokém spektru. Můžeme se s ním setkat v digitální fotografii, v elektrotechnice, ve zpracování signálu i v informačních technologiích.

Šum ve fotografii jsou tedy náhodné a nepředvídatelné změny barev pixelů, které nás odstiňují od původní informace. Nejvíce se šum projevuje na snímcích pořízených za špatných světelných podmínek. Při pořizování snímků je další nepříjemná vlastnost, že pokud je výsledný obraz uložen ve formátu JPEG, je zde přímá úměra mezi velikostí souboru a počtem šumu v obraze.

Šum je vysokofrekvenční informace stejně jako ostré hrany, textury s velkou frekvencí změn mezi sousedními pixely a jiné. Druh šumu lze tedy rozdělit pomocí Fourierovy transformace na bílý šum a impulsní šum.

Bílý šum má frekvenční spektrum dokonale vyrovnané, tzn. všechny frekvence jsou zastoupeny stejnou pravděpodobností. Další typ šumu může být např. Gaussův šum, jedná se o závislý šum, který každý pixel obrazu mírně pozmění. Gaussův šum má pravděpodobnost frekvence ve frekvenčním spektru dánu vztahem:

$$
f(x) = \frac{1}{\sigma\sqrt{2\Pi}}e^{\frac{-(x-\mu)^2}{2\sigma^2}},
$$

kde  $\mu$  je střední hodnota a  $\sigma^2$  je rozptyl. Někdy se Gaussův šum zaměňuje za bílý šum a označuje se jako bílý Gaussův šum.

Impulsní šum má vysokou energii a krátké trvání. Setkáváme se zejména s jeho variantou zvanou sůl a pepř, kde některé pixely mají náhodně zvolenou bílou nebo černou barvu.

Odstranění šumu v obraze se také nazývá filtrace šumu. Z toho důvodu, že nevíme jak šum vznikl, tzn. nemáme funkci zobrazující vznik šumu, nemůžeme o jednotlivém pixelu říci, zda se jedná šum nebo zda je pixel z původního obrazu. Filtrace šumu je tedy založena na způsobu, který vyhodnocuje hodnoty okolí určovaného pixelu a z něj usuzují, zda je pixel šum či nikoliv. Filtry pracují na principu konvoluce nebo lokální statistiky okolí.

#### <span id="page-18-0"></span>**4.2.1. Filtrace založená na konvoluci**

Nejjednodušší filtrovací metoda je založená na průměru okolí. Tato metoda však odstraní i ostré změny v obraze jako jsou například hrany. Opakováním této metody rozmazává obraz čím dál více a v limitě tato metoda vede k obrazu, který má jedinou barvu, která je průměrem všech hodnot. Tato metoda se nazývá obyčejné průměrování. Konvoluční matice (jádro) pro obyčejné průměrování:

$$
\begin{bmatrix} \frac{1}{9} & \frac{1}{9} & \frac{1}{9} \\ \frac{1}{9} & \frac{1}{9} & \frac{1}{9} \\ \frac{1}{9} & \frac{1}{9} & \frac{1}{9} \end{bmatrix}
$$

Filtr, který odstraňuje Gaussův šum má konvoluční jádro:

$$
\frac{1}{16} * \begin{bmatrix} 1 & 2 & 1 \\ 2 & 4 & 2 \\ 1 & 2 & 1 \end{bmatrix}
$$

Při konstrukci konvolučního jádra odstraňující šum musíme dbát na to, aby byl součet hodnot v konvolučním jádru roven jedné. Pokud by součet hodnot byl vyšší, výsledný obraz by byl světlejší a naopak pokud by byl součet hodnot nižší, výsledný obraz by byl tmavší.

#### <span id="page-18-1"></span>**4.2.2. Metody pracující na bázi lokální statistiky okolí pixelu**

Nejčastěji požívanou metodou je filtrace pomocí mediánu. Pixel se vypočítá pomocí mediánu okolních bodů vstupního obrazu. Tato filtrace avšak nevyužívá konvoluci. Pozn.: mediánem rozumíme hodnotu dělící vzestupně seřazené hodnoty pixelů na dvě stejné spočetné poloviny.

## <span id="page-19-0"></span>**4.3. Ostření obrazu**

Lidské oko dobře rozpoznává hrany. Podle obrysu člověk dokáže určit, zda se jedná o konkrétní věc (např. ze siluety člověka dokážeme rozeznat konkrétní osobu). Proto přirozeným krokem, jak zvýraznit nějaký obraz neboli jej zostřit, je zvýraznit hrany, které jsou v něm obsaženy.

Pojem hrana je v obraze vnímán jako velká změna sousedních pixelů. Je to také vysokofrekvenční informace jako je výše uvedený šum. Při postupu, jak zvýraznit hrany postupuje přesně naopak než u šumu. Hranu lze vyjádřit pomocí gradientu, tj. velikostí a směrem. Ostření fotografie lze vyjádřit jednoduchým vztahem

$$
g(i,j) = f(i,j) + c * s(i,j),
$$

kde *f*(*i, j*) je původní hodnota pixelu na indexu *i* a *j*, *s*(*i, j*) odpovídá gradientu ve fotografii na indexu *i* a *j*. K výpočtu gradientu se používá konvoluce či jiné analýzy okolí pixelu.

Všechny operátory zvýrazňující hrany zvýrazňují všechny vysokofrekvenční informace tedy i šum. Částečné potlačit šum při zvýrazňování hran by šlo využitím většího konvolučního jádra či výpočtem s větším počtem sousedních pixelů.

#### <span id="page-19-1"></span>**4.3.1. Robertsův operátor**

Pro výpočet gradientu nevyužívá konvoluce, ale pouze pixel (na indexu *i* a *j*) a také tři sousední pixely. Robertsův operátor má tvar:

$$
s(i, j) = |f(i, j) - f(i + 1, j + 1)| + |f(i, j + 1) - f(i + 1, j)|
$$

Tento operátor detekuje hlavně hrany se sklonem 45 stupňů.

#### <span id="page-19-2"></span>**4.3.2. Sobelův operátor**

Výpočet gradientu využívá konvoluce. Odpovídá první derivaci. Je složen ze dvou konvolučních jader:

$$
h = \begin{bmatrix} -2 & -1 & 0 \\ -1 & 0 & 1 \\ 0 & 1 & 2 \end{bmatrix}, \bar{h} = \begin{bmatrix} 0 & 1 & 2 \\ -1 & 0 & 1 \\ -2 & -1 & 0 \end{bmatrix}
$$

Absolutní velikost gradientu poté odpovídá:

$$
|G| = \sqrt{h^2 + \bar{h}^2}
$$

V praxi se však používá:

$$
|G| = |h| + |\bar{h}|
$$

## <span id="page-20-0"></span>**4.3.3. Laplaceův operátor**

Je založen na konvoluci a odpovídá druhé derivaci. Laplaceův operátor reaguje na různé typy hran. Výsledkem operátoru může být i záporná hodnota, která se v praxi ořízne nebo se celý rozsah převede do kladných hodnot.Lze také použít absolutní hodnotu. Konvoluční jádra Laplaceova operátoru se rozdělují na výpočet z okolních 8 nebo 4 pixelů.

$$
h_8 = \begin{bmatrix} 1 & 1 & 1 \\ 1 & -8 & 1 \\ 1 & 1 & 1 \end{bmatrix}, \ h_4 = \begin{bmatrix} 0 & 1 & 0 \\ 1 & -4 & 1 \\ 0 & 1 & 0 \end{bmatrix}
$$

## <span id="page-21-0"></span>**4.4. Filtry**

#### <span id="page-21-1"></span>**4.4.1. Převod na šedotónovou fotografii**

Základním vzorcem přechodu z barevné fotografie na šedotónovou je:

*Nová hodnota barevných složek* = 0,229 \*  $R$  + 0,857 \*  $G$  + 0,111 \*  $B$ 

<span id="page-21-2"></span>V některých literaturách se tento vzorec liší. Já jsem zmínila ten, který je využit v aplikaci.

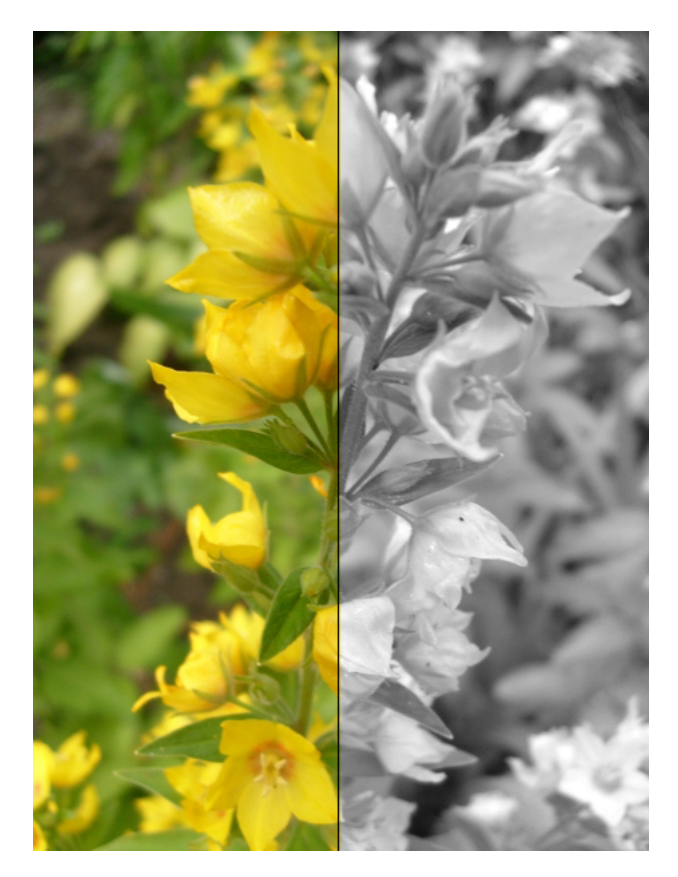

Obrázek 5.: Šedotónová fotografie

## <span id="page-22-0"></span>**4.4.2. Náhodné rozptýlení**

Použitelné pouze na šedotónovou fotografii. Jak z názvu vyplývá, využíváme náhodné hodnoty. Výsledný pixel je bílý nebo černý. Výsledná barva je závislá na náhodné hodnotě z rozsahu 0 až 255, pokud využíváme model RGB. V ostatních případech se jedná o maximální hodnotu, kterou může barva nabývat. Pokud je aktuální hodnota větší než náhodná hodnota, nastavíme pixelu bílou barvu, jinak černou.

<span id="page-22-1"></span>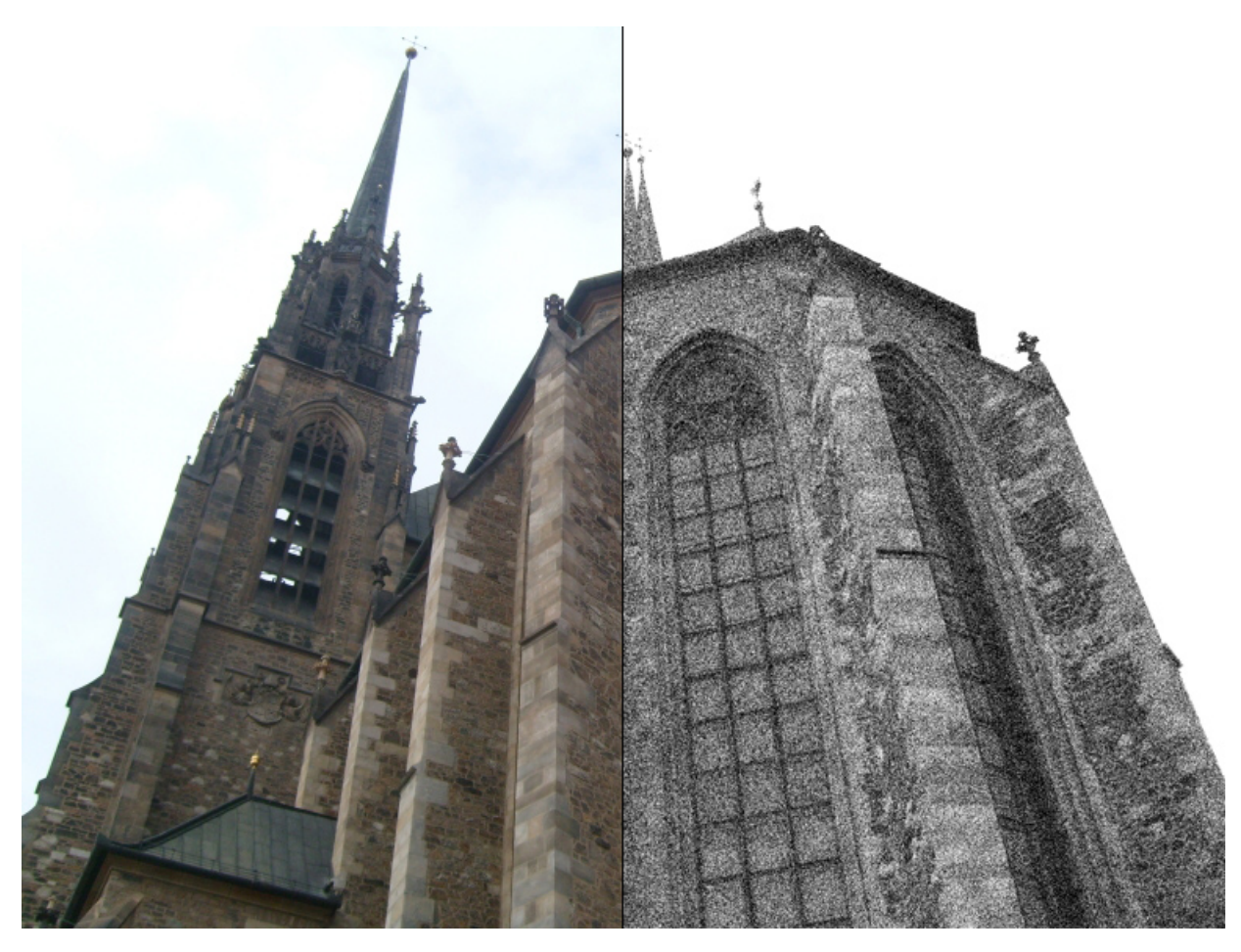

Obrázek 6.: Náhodné rozptýlení

#### <span id="page-23-0"></span>**4.4.3. Desaturace**

Desaturace neboli odbarvení je přechod mezi původní fotografií a šedotónovou fotografií podle zvolené konstanty. Pro výpočet je potřeba vypočítat šedotónovou fotografii. Konstanta může nabývat hodnot 0 až 1, kde 0 je původní fotografie a 1 odpovídá šedotónové fotografii. Nová hodnota se počítá pro každý barevný kanál zvlášť, dle vzorce:

<span id="page-23-1"></span>*nova hodnota* = (1−*konstanta*)∗*puvodni hodnota*+*konstanta*∗*sedotonova fotograf ie*

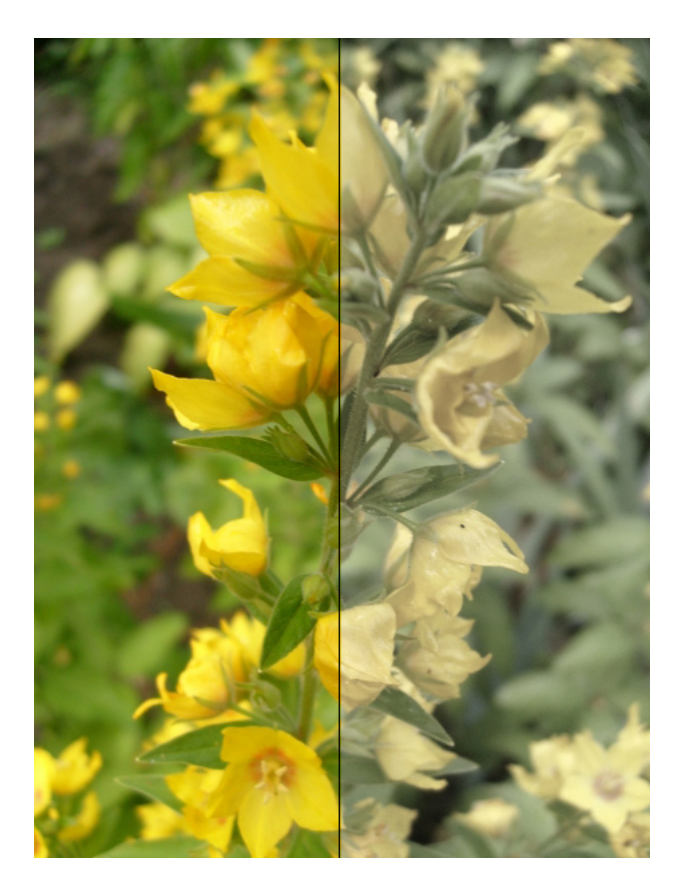

Obrázek 7.: Desaturace

#### <span id="page-24-0"></span>**4.4.4. Negativ**

Je to efekt fotografického filmu. Negativní obraz je převrácený oproti obrazu, který je pro nás normální. Negativ u černobílého obrazu je tedy černý tam, kde byla barva bílá a bílý tam, kde byla barva černá. U barevného obrazu tedy odpovídá modrá žluté, červená azurové, zelená purpurové. Lze jednoduše vidět na jednotkové krychli RGB(viz. obrázek [1.\)](#page-8-1). Z výše uvedeného již tedy vyplývá vzorec:

<span id="page-24-1"></span>*V* ý*sledn*á *hodnota slo*ž*ky* = 255 − *aktu*á*ln*í *hodnota*

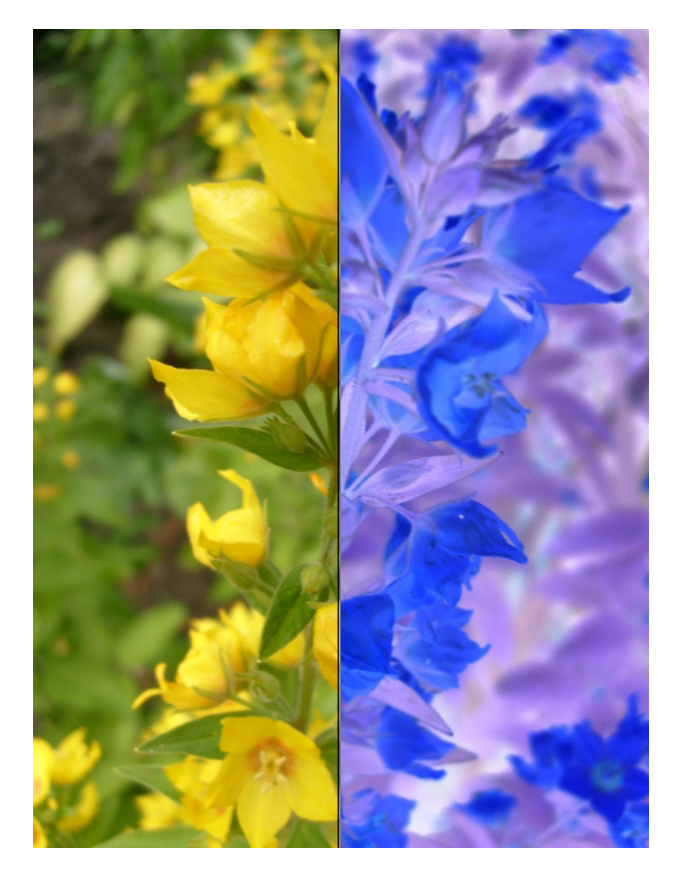

Obrázek 8.: Negativ

#### <span id="page-25-0"></span>**4.4.5. Sépie**

Je to efekt vytvořený pro převod do červeno-hnědé barvy, tzv. hnědý pigment. Tento efekt pojmenován dle dravého mořského bezobratlého živočicha sépie. Z výměšků se získává malířské barvivo. Toto malířské barvivo je hnědý pigment zvané sepie. Tento filtr se podobá efektu stárnutí. Výpočet jednotlivých složek je podle vzorce [\[6\]](#page-47-2):

$$
Rn = R * 0,399 + G * 0,769 + B * 0,189
$$
  
\n
$$
Bn = R * 0,349 + G * 0,686 + B * 0,168
$$
  
\n
$$
Gn = R * 0,272 + G * 0,534 + B * 0,131,
$$

<span id="page-25-1"></span>kde Rn, Bn, Gn jsou nové hodnoty složek a R, G, B jsou hodnoty původního obrazu.

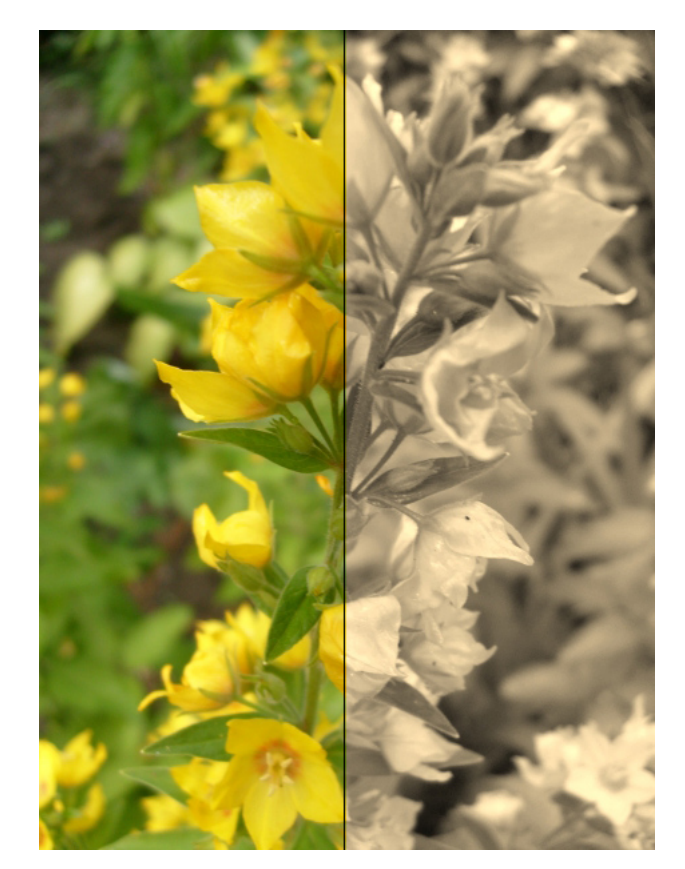

Obrázek 9.: Sépie

#### <span id="page-26-0"></span>**4.4.6. Kontrast a jas**

Patří mezi základní úpravy fotografie. Jas nám slouží k úpravě právě tehdy, když je fotografie příliš tmavá nebo příliš světlá. Kontrast využíváme, když chceme zvýšit rozdílnost objektů ve fotografii. Intenzitu jednotlivých barevných kanálů lze získat pomocí vzorce [\[8\]](#page-47-3):

$$
I' = j + k * (I - i),
$$

<span id="page-26-1"></span>kde *I* je hodnota pixelu na intervalu [0*,* 1], *j* odpovídá jasové složce (implicitně *j* je rovno 0,5), *k* zastupuje kontrast (implicitně *k* je rovno 1) a hodnota *i* představuje konstantu 0,5. I' je také na intervalu  $[0, 1]$  a odpovídá výsledné hodnotě barevného kanálu.

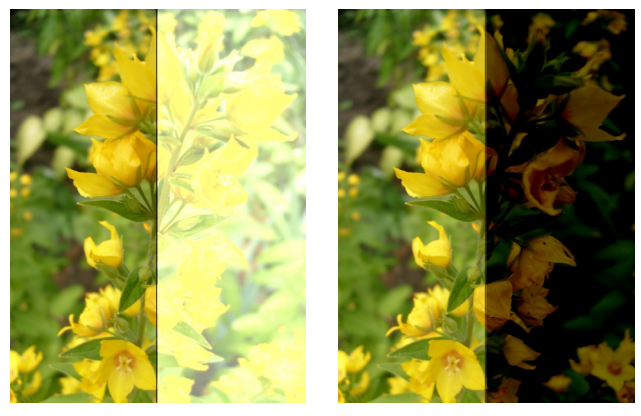

(a) Zvýšený jas (b) Snížený jas

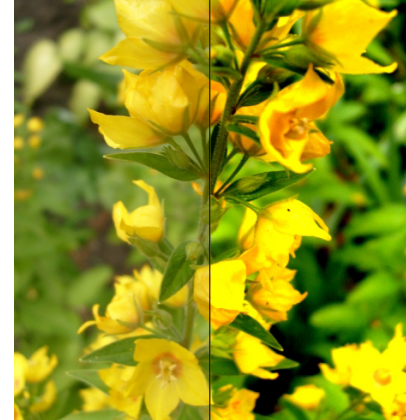

(c) Zvýšený kontrast

Obrázek 10.: Změna jasu a kontrastu

#### <span id="page-27-0"></span>**4.4.7. Emboss**

Efekt dávající dojem fotografie vtlačené do plastikového obalu. Postup je takový, že určíme hodnoty fotografie v negativu a posuneme je o zadanou konstantu. Výsledný barevný kanál je roven průměru z vypočtených hodnot a hodnot původní fotografie. Vzorec pro výpočet je:

 $Vysledny obraz[i, j] = \frac{1}{2}$ 2 ∗(*P uvodni obraz*[*i, j*]+(255−*P uvodni obraz*[*i*+*posun, j*]))

<span id="page-27-1"></span>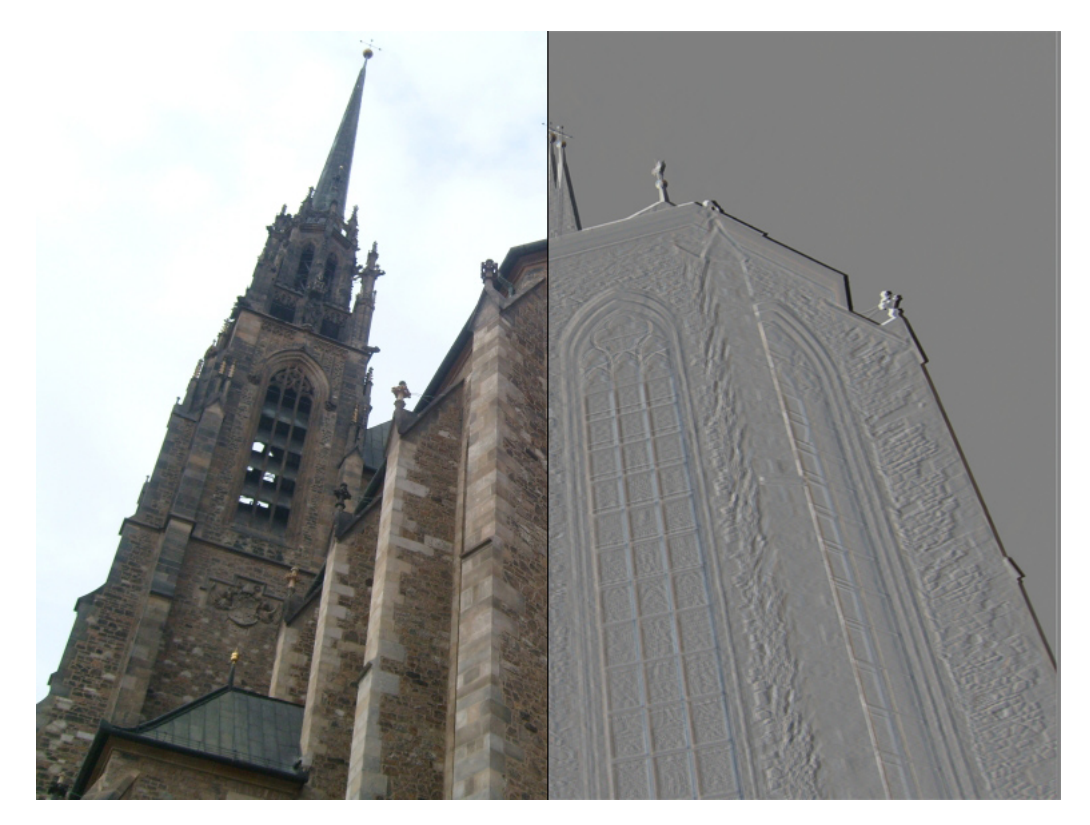

Obrázek 11.: Emboss

## <span id="page-28-0"></span>**4.4.8. Reliéf**

Efekt na zvýraznění objektů (hran) ve fotografii. Efekt dává dojem vystupování objektů z fotografie. Využívá konvoluce a jeho konvoluční jádro[\[7\]](#page-47-4) je:

$$
\begin{bmatrix} -2 & -1 & 0 \ -1 & 1 & 1 \ 0 & 1 & 2 \end{bmatrix}
$$

<span id="page-28-1"></span>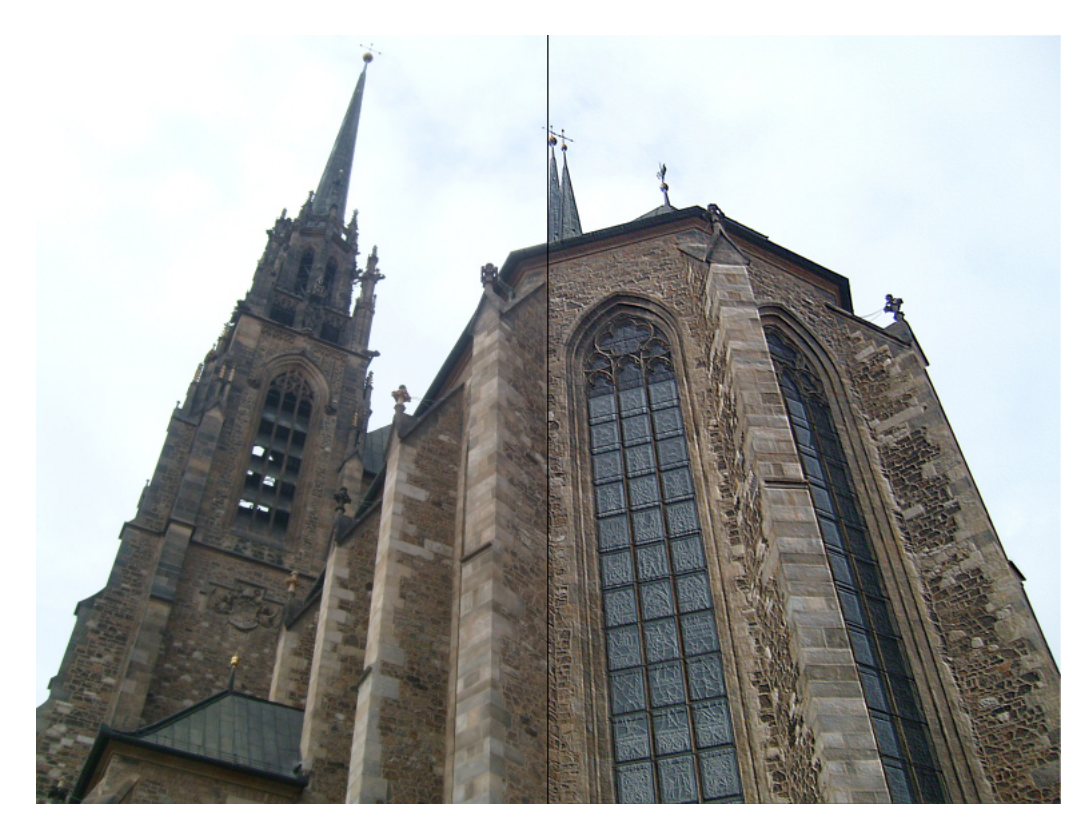

Obrázek 12.: Reliéf

## <span id="page-29-0"></span>**4.4.9. Výměna barevných složek**

<span id="page-29-1"></span>Zajímavý efekt nám vznikne jednoduchou výměnou hodnot barevných složek.

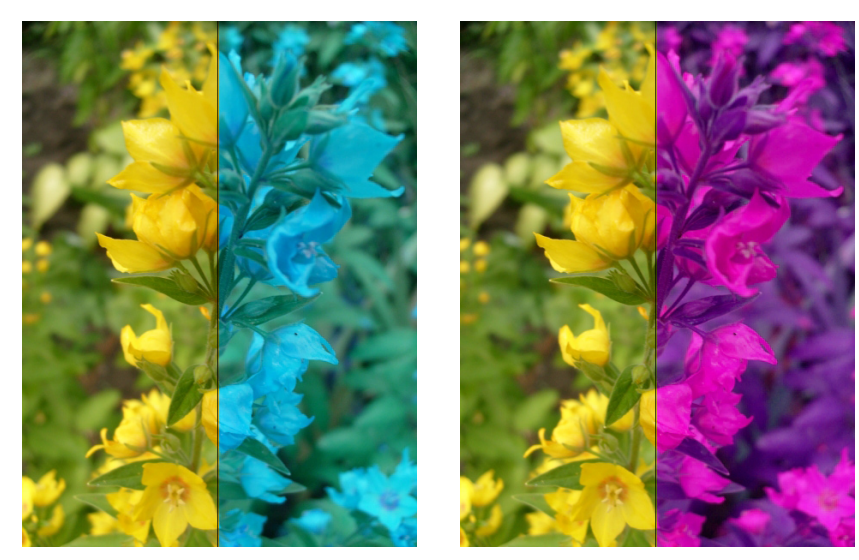

(a) Výměna B a G  $\,$  (b) Výměna B a R  $\,$ 

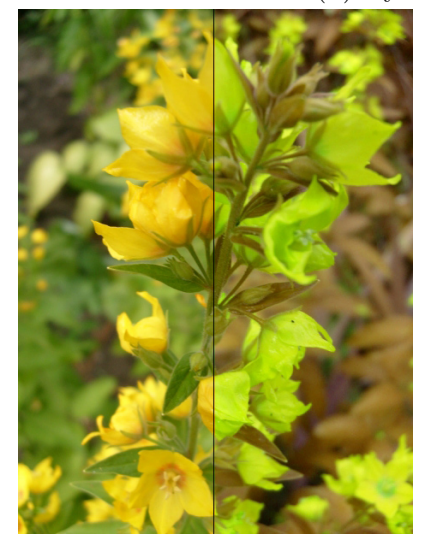

(c) Výměna R a G

Obrázek 13.: Výměna barevných složek

#### <span id="page-30-0"></span>**4.4.10. Pixelizace**

Umělecký efekt založený na čtvercích. Obraz se rozdělí na čtverce zvolené velikosti a jako barva se mu nastaví průměrná hodnota všech pixelů čtverce. Čím menší velikost čtverce zvolíme, tím více se výsledná fotografie bude blížit původní. Tento efekt je využíván v různých obdobách, kdy se obraz místo čtverce rozdělí na jiné geometrické útvary. Další varianta je rozmístění geometrických útvarů tak, že nepokryjí celou fotografii.

<span id="page-30-1"></span>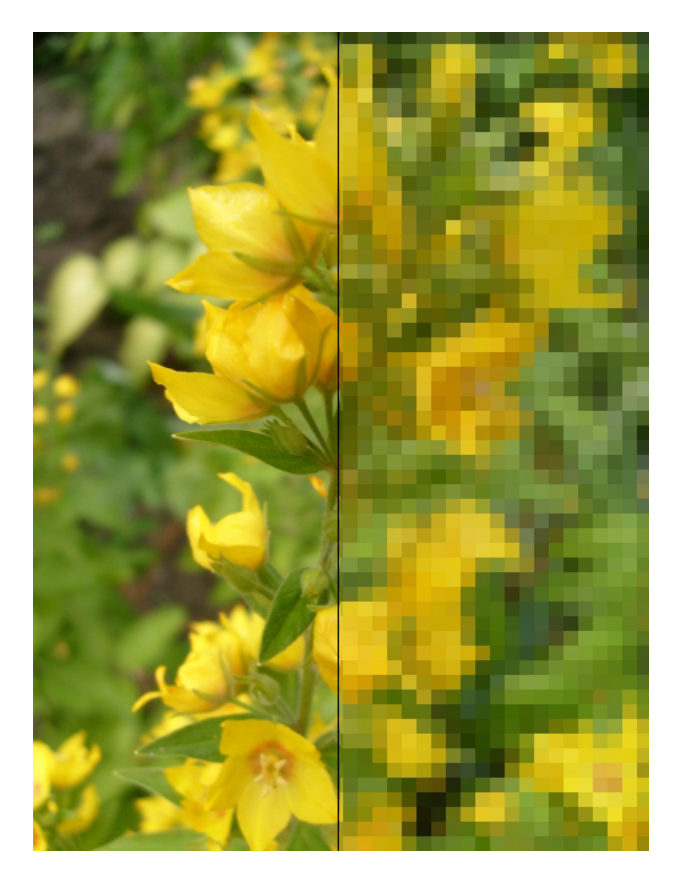

Obrázek 14.: Pixelizace

#### <span id="page-31-0"></span>**4.4.11. Políčkování**

Zajímavého efektu jsem dosáhla pomocí konvoluce. Dle zvolené konstanty se obraz rozdělí na čtverce dané velikosti, kde oddělující hrany mají ponechanou původní hodnotu a ostatní pixely jsou změněny pomocí konvoluce. Použité jádro je rovno:

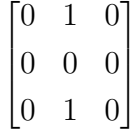

<span id="page-31-1"></span>Protože součet prvků v jádře je větší, jak nula, je výsledný obrázek je světlejší než původní.

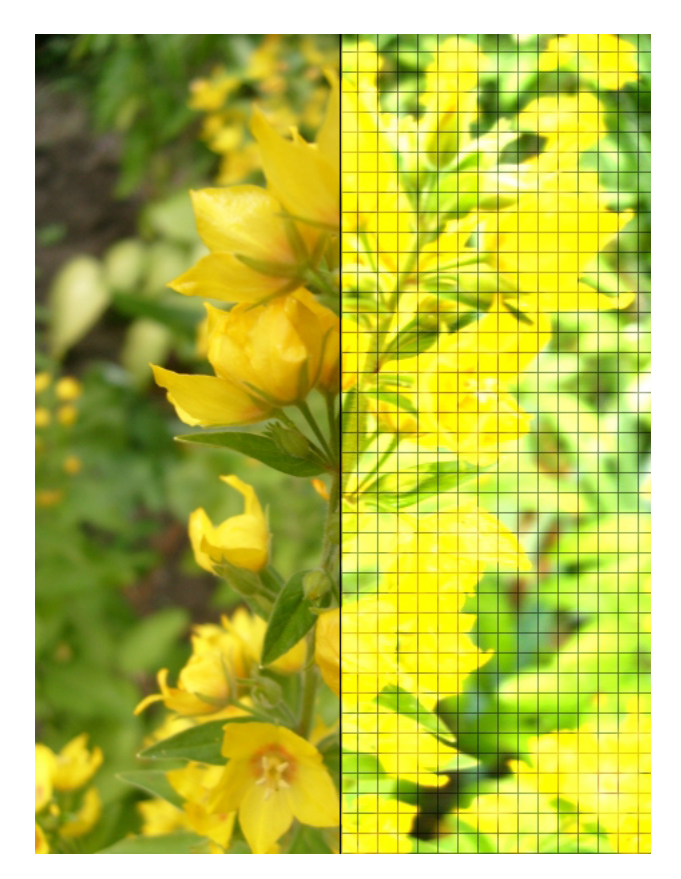

Obrázek 15.: Políčkování

#### <span id="page-32-0"></span>**4.4.12. Efekt sněhu**

Tento efekt odpovídá zanesení šumu do fotografie. Podle zvolené hustoty se nastaví náhodným pixelům bílá barva. Čím větší hustota, tím více se fotografie zaplňuje bílými tečkami připomínající vločky sněhu. Výběr pixelů, které se mají obarvit na bílou barvu odpovídá rozdělení na čtverce a následným výběrem náhodného pixelu čtverce. Velikost čtverce odpovídá maximální velikosti hustoty mínus velikost vybrané hustoty.

<span id="page-32-1"></span>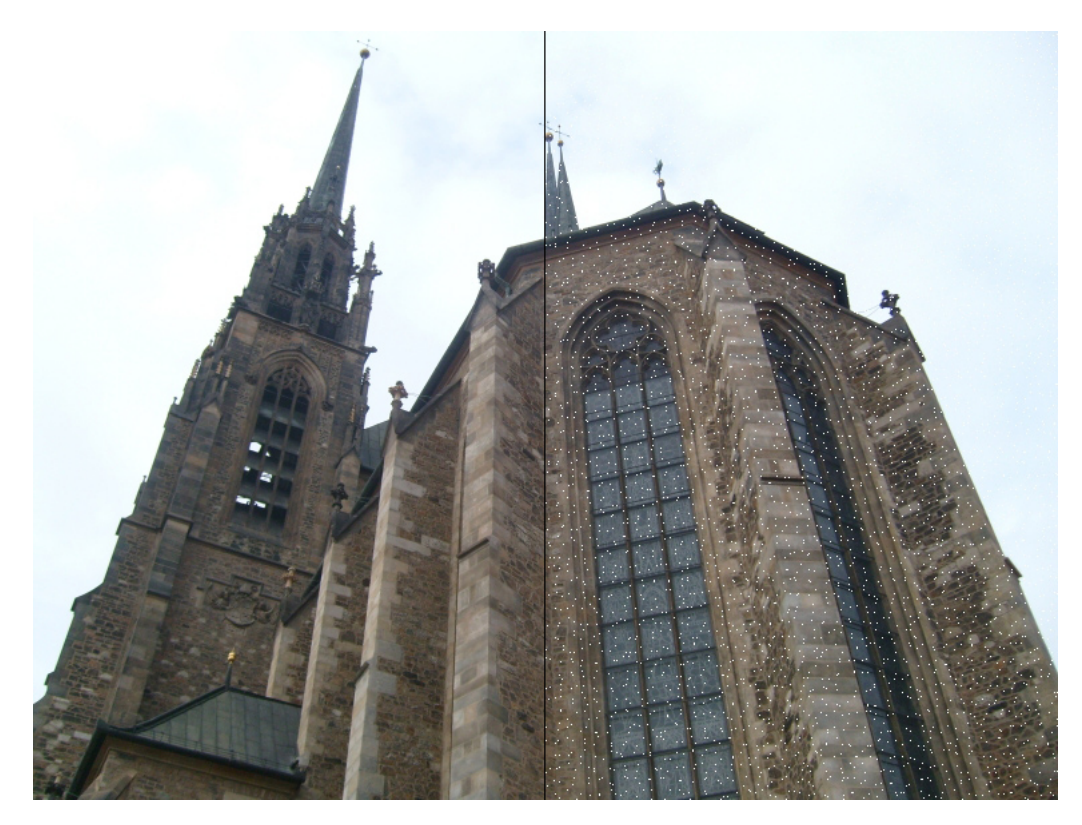

Obrázek 16.: Efekt sněhu

## <span id="page-33-0"></span>**4.4.13. Barevný filtr**

Jednoduchý a pěkně vypadající filtr. Celkový obrázek je zabarven do zvolené barvy podle konstant odpovídajících této barvě. Pro každý barevný kanál je konstanta v intervalu [0*,* 255]. Výpočet jednotlivých barevných kanálu je:

#### *V ysledna barva* = *hodnota barvy* ∗ *konstanta/*255

Konstanta je zvolena pro každý kanál a tedy výsledná barva se počítá pro každý kanál samostatně. Tedy pokud zvolíme konstanty pro r 255, pro g 0 a pro b 0, výsledný obrázek bude zabarven do červena. Na obrázku níže je vlevo nahoře původní fotografie, ostatní jsou změněny dle různých konstant.

<span id="page-33-1"></span>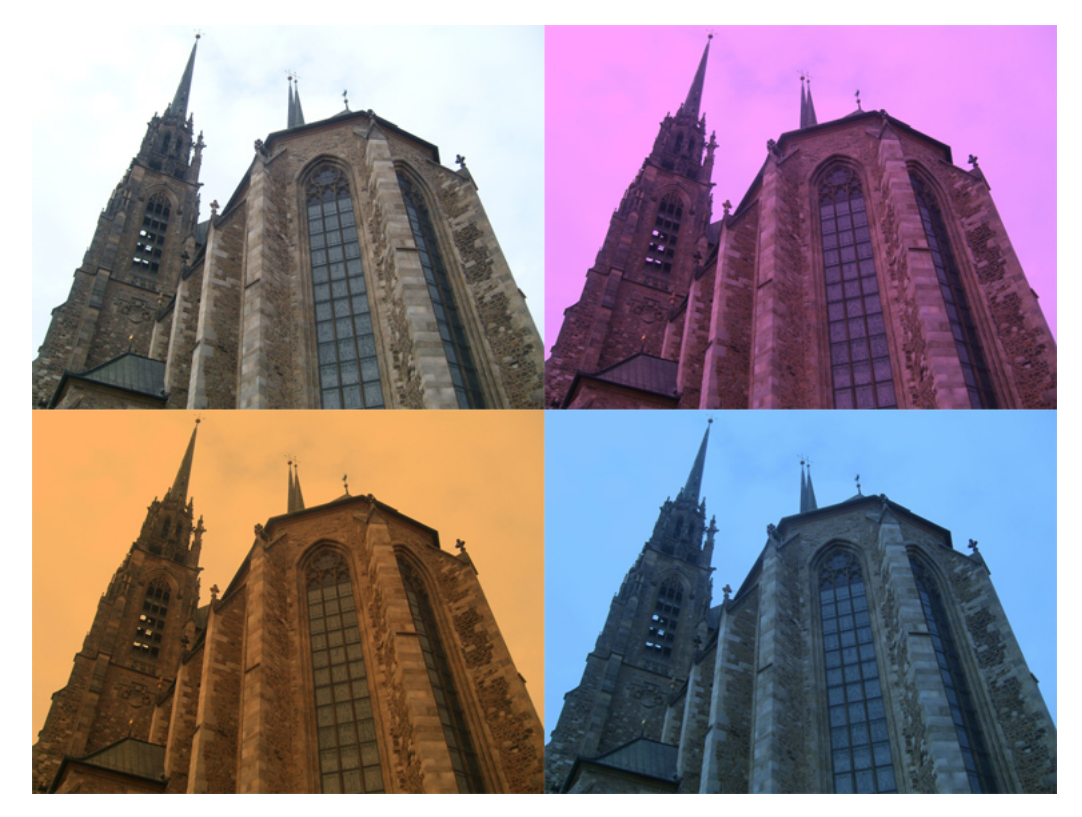

Obrázek 17.: Barevný filtr

## <span id="page-34-0"></span>**4.4.14. Zvýraznění barevného kanálu**

Efekt založený na předchozím filtru. Pro zvolený kanál je výpočet následující:

*Zvolen*ý *kan*á*l* = *hodnota kan*á*lu* ∗ (1 + *po*č*et procent zvyrazneni/*100)*,*

kde *po*č*et procent zv*ý*razn*ě*n*í udává o kolik procent se má barva zvýraznit. Jednička ve vzorci znamená, že ponecháváme původní barvu a k ní přičítáme zvýraznění. Ostatní barvy se nemění.

<span id="page-34-1"></span>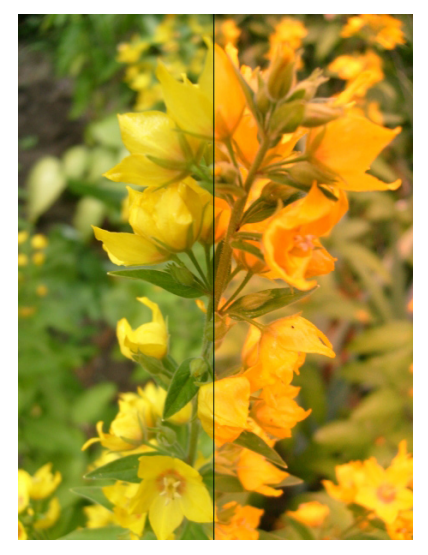

(a) Zvýraznění R (b) Zvýraznění G

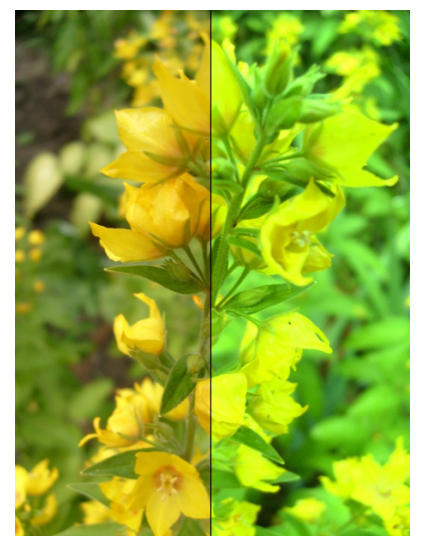

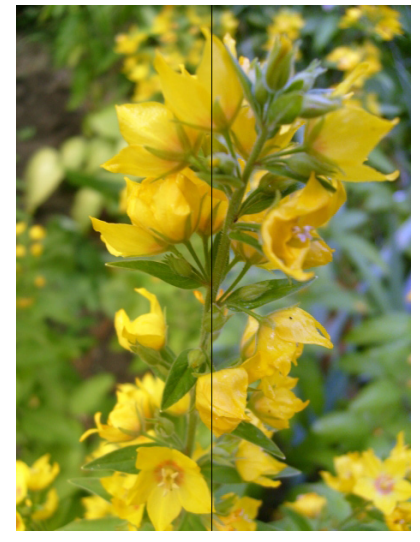

(c) Zvýraznění B Obrázek 18.: Zvýraznění barvy

## <span id="page-35-0"></span>**5. Popis programu**

## <span id="page-35-1"></span>**5.1. Vývojové prostředky**

Program je napsán v jazyce C++. Pro uživatelské rozhraní jsem zvolila ribbon z Microsoft Foundation Classes (MFC) a pro vykreslování OpenGL. Program je tedy spustitelný na Windows. Program byl vypracován ve vývojovém prostředí Microsoft Visual Studio, který jsem získala na základě studentské licence. Pro načítání a ukládání obrázků je využita knihovna jpeglib.

## <span id="page-35-2"></span>**5.2. Uživatelská příručka**

Jak jíž bylo výše zmíněno, aplikace využívá ribbon. Ribbon je složen ze základních částí: úprava, základní operace, efekty, kontrast a jas, kouzelná hůlka a klonování. Aplikace umožňuje pracovat z obrázky ve formátu JPG (JPEG) a TGA.

<span id="page-35-3"></span>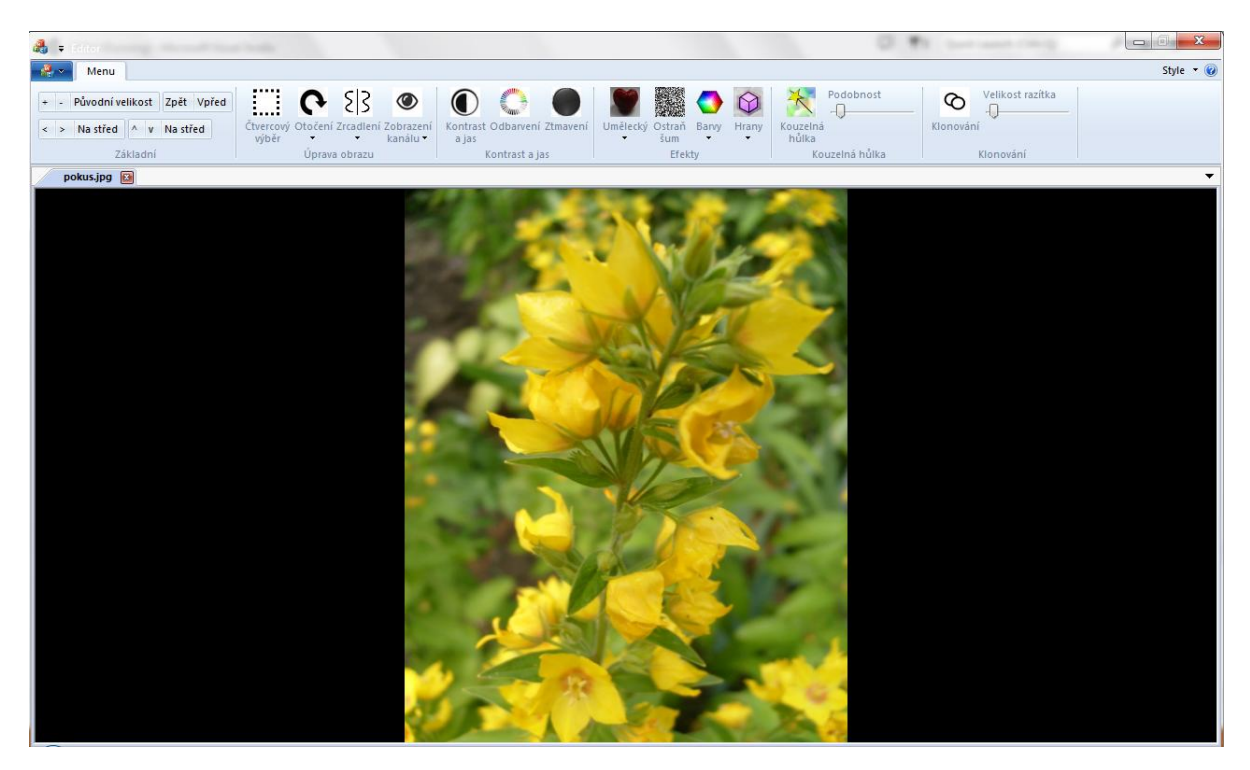

Obrázek 19.: Vzhled aplikace

#### <span id="page-36-0"></span>**5.2.1. Panel Základní**

<span id="page-36-3"></span>Tento panel obsahuje pouze základní úpravy fotografie. Obsahuje také lupu, operace zvětšit nebo zmenšit fotografii, popřípadě jej vrátit do původní velikosti. Umožňuje pohyb obrázku nahoru, dolu, vlevo, vpravo a také zarovnání na střed. Součástí panelu je také historie s možnostmi zpět a vpřed.

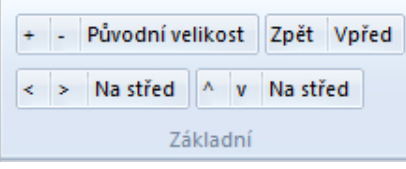

Obrázek 20.: Panel Základní

## <span id="page-36-1"></span>**5.2.2. Panel Úprava obrazu**

<span id="page-36-4"></span>Obsahuje čtvercový výběr, rotaci, zrcadlení a zobrazení kanálu. Rotace umožňuje otočení fotografie vlevo a vpravo. Zrcadlení může být vodorovně či svisle. Lze také zobrazit jednotlivé barevné kanály (R,G,B).

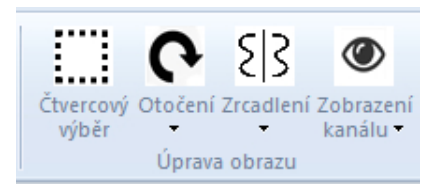

Obrázek 21.: Panel Úprava obrazu

#### <span id="page-36-2"></span>**5.2.3. Panel Kontrast a jas**

<span id="page-36-5"></span>Tento panel umožňuje změnit kontrast a jas. Obsahuje také desaturaci a ztmavení.

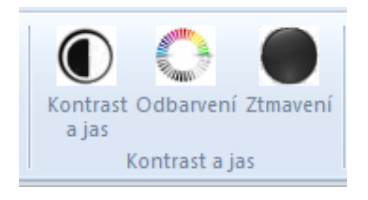

Obrázek 22.: Panel Kontrast a jas

#### <span id="page-37-0"></span>**5.2.4. Panel Efekty**

<span id="page-37-1"></span>Tvoří velkou část editoru týkající se úpravy fotografie pomocí filtrů. První tlačítko obsahuje umělecké efekty, druhé se týká odstranění šumu, třetí práce s barvami a poslední se týká hran.

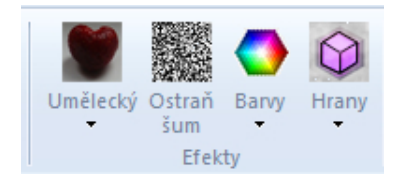

Obrázek 23.: Panel Efekty

## **Umělecké efekty**

<span id="page-37-2"></span>Umělecké efekty se nachází pod tlačítkem Umělecký. Obsahuje v sobě filtry: sépie, šedotón, negativ, pixelizace, efekt sněhu, náhodný rozptyl, reliéf, emboss a políčkování. Všechny tyto efekty najdete v kapitole [4.4..](#page-21-0) Ikona tlačítka s názvem umělecký je původní fotografie, jednotlivé ikony tlačítek pak ukazují změnu jakou efekt způsobí dané fotografii.

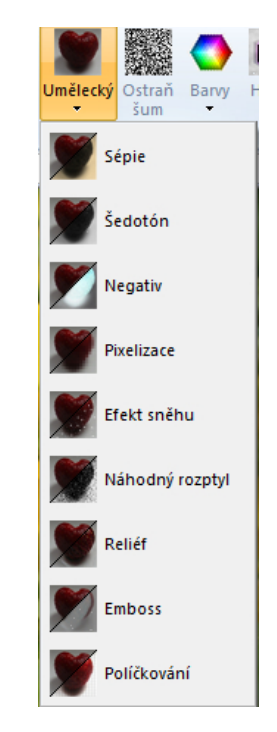

Obrázek 24.: Umělecké efekty

#### **Práce s barvami**

<span id="page-38-1"></span>Práce s barvami v panelu označené jako tlačítko Barvy. Obsahuje v sobě možnosti: barevný filtr, zvýrazni barvu a změna barevného kanálu. Všechny tyto filtry byly uvedeny v kapitole [4.4..](#page-21-0)

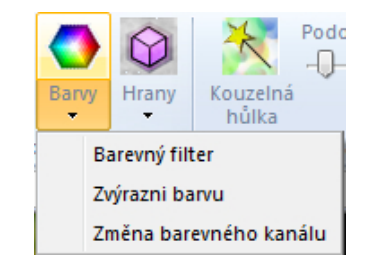

Obrázek 25.: Práce s barvami

### **Práce s hranami**

<span id="page-38-2"></span>V panelu pod názvem Hrany. Obsahuje v sobě: zaostření, rozmazání a zobraz hrany.

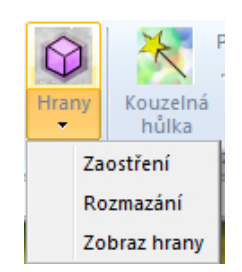

Obrázek 26.: Práce s hranami

### <span id="page-38-0"></span>**5.2.5. Panel Kouzelná hůlka**

<span id="page-38-3"></span>Kouzelná hůlka je výběr pomocí hodnoty barvy vybraného pixelu. Tento panel v sobě obsahuje výběr pomocí kouzelné hůlky. Kouzelná hůlka vybírá pixely v toleranci nastavené pomocí posuvníku. Čím menší tolerance, tím mají vybrané pixely více podobnou barvu.

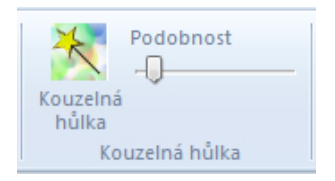

Obrázek 27.: Panel Kouzelná hůlka

#### <span id="page-39-0"></span>**5.2.6. Panel Klonování**

<span id="page-39-2"></span>Klonování je přenesení vybrané části obrázku do jiné vybrané části. Panel obsahuje posuvník k ovládání velikosti oblasti klonování a tlačítko k zapnutí klonování. Oblast výběru je kruhová. Klonovací bod, ze kterého budeme klonovat se označí pomocí klávesové zkratky Ctrl a kliku do fotografie. Klonování pak následně funguje jako klik a táhnutí pokud chceme klonovat i okolí bodu klonování nebo jako pouhý klik a to klonujeme pouze okolí klonovacího bodu.

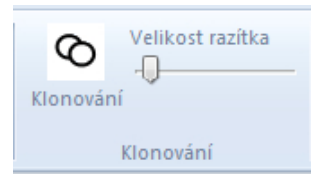

Obrázek 28.: Panel Klonování

## <span id="page-39-1"></span>**5.2.7. Mód výběru**

Nastává při čtvercovém výběru či kouzelné hůlce. Jak výběr vypadá je uvedeno na následujícím obrázku. Červená barva značí vybranou oblast. Zrušení výběru je pouze u čtvercového výběru a to tak, že klikneme do obrázku, popřípadě mimo do záložky. Čtvercový výběr funguje pomocí táhni a pusť (drag and drop). Výběr kouzelné hůlky je pomocí kliku. Po aplikování efektu se výběr automaticky ruší.

<span id="page-39-3"></span>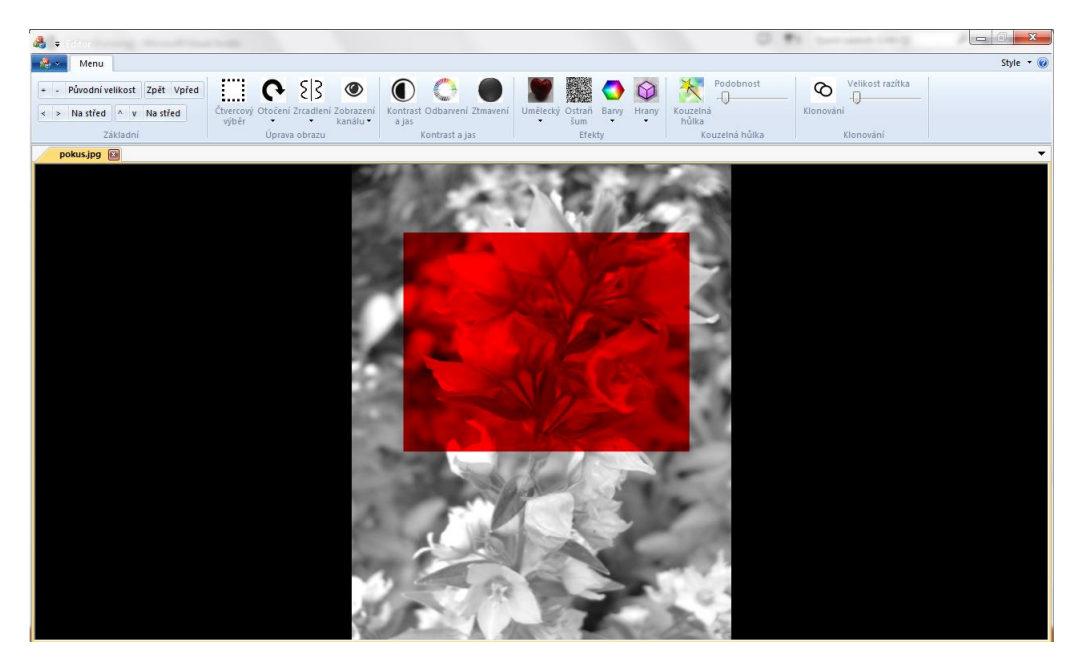

Obrázek 29.: Výběr

#### <span id="page-40-0"></span>**5.2.8. Ovládání nastavení jednotlivých filtrů**

V následující sekci budou uvedeny jednotlivé nastavení filtrů. Dále popíšeme významy jednotlivých tlačítek, posuvníků a jejich vliv na výsledný obraz. Mezi nejzákladnější tlačítka, které obsahuje každé nastavení jsou: provést změnu, náhled a storno. Jejich funkce je u všech nastavení stejná a odpovídá následujícímu:

**Provést změnu:** Aplikuje efekt se zadanými parametry na původní fotografii.

**Náhled:** Umožňuje zobrazit efekt aniž bychom měnili původní fotografii.

**Storno:** Ponechá fotografii bez změny.

#### **Nastavení kontrastu a jasu**

Horní posuvník odpovídá změně kontrastu. Čím více je posuvník kontrastu vlevo, tím se zmenšuje rozdílnost fotografie a naopak čím více je posuvník kontrastu vpravo, tím větší rozdílnost u fotografie najdeme.

<span id="page-40-1"></span>Jas nastavujeme tehdy, pokud se nám fotografie zdá moc světlá nebo naopak moc tmavá. Jasu odpovídá spodní posuvník. Čím více je posuvník jasu vpravo, tím je fotografie světlejší a naopak čím více je posuvník jasu vlevo, tím obrázek bude tmavší. Původní hodnota jasu i kontrastu fotografie je uprostřed.

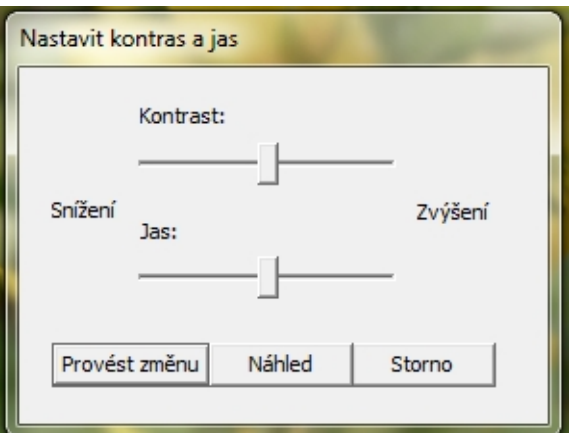

Obrázek 30.: Nastavení kontrastu a jasu

## **Nastavení odbarvení**

<span id="page-41-0"></span>Čím více vpravo bude posuvník, tím více bude výsledná fotografie odbarvená. Posuvník nastavený úplně vlevo odpovídá původní fotografii. Nastavení na hodnotu nejvíce vpravo pak odpovídá plnému odbarvení tzn., že výsledná fotografie bude šedotónová.

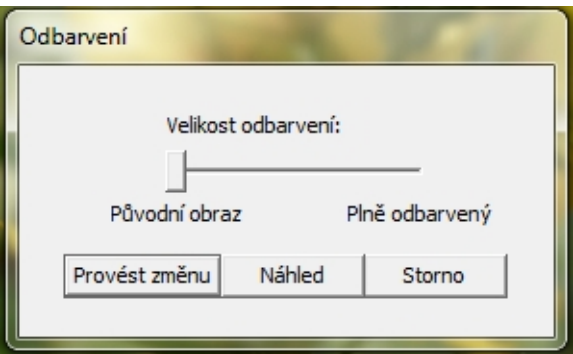

Obrázek 31.: Nastavení odbarvení

### **Nastavení ztmavení**

<span id="page-41-1"></span>Čím více posuvník posuneme doprava, tím více se nám fotografie ztmaví. Původní hodnota odpovídá posuvníku nastaveném na nejlevější hodnotu posuvníku.

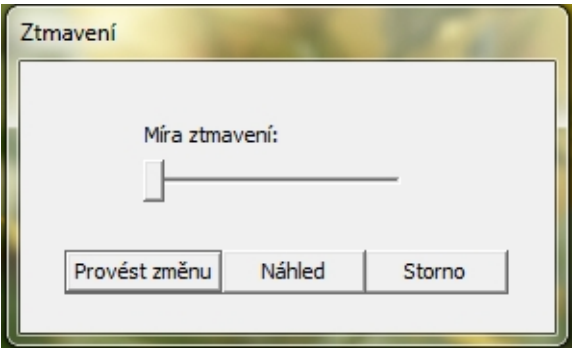

Obrázek 32.: Nastavení ztmavení

## **Nastavení pixelizace a políčkování**

<span id="page-42-0"></span>Původní fotografii odpovídá nejlevější hodnota. Čím více posouváme posuvník vpravo, tím větší čtverce jsou použity. Nejpravější hodnota odpovídá čtverci o velikosti menšího rozměru obrázku. U políčkování je stejné nastavení jako u pixelizace. Okno pro nastavení pixelizace i políčkování jsou shodné, proto je uveden pouze jeden obrázek.

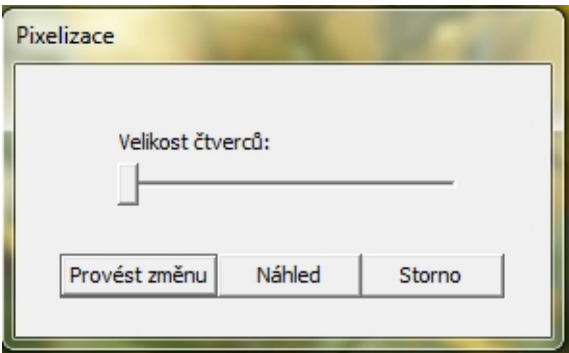

Obrázek 33.: Nastavení pixelizace

## **Nastavení efektu sněhu**

<span id="page-42-1"></span>Posuvník odpovídá hustotě sněhu. Čím více posouváme posuvník vpravo, tím větší hustota sněhu bude na fotografii. Původní fotografii odpovídá nejlevější hodnota posuvníku.

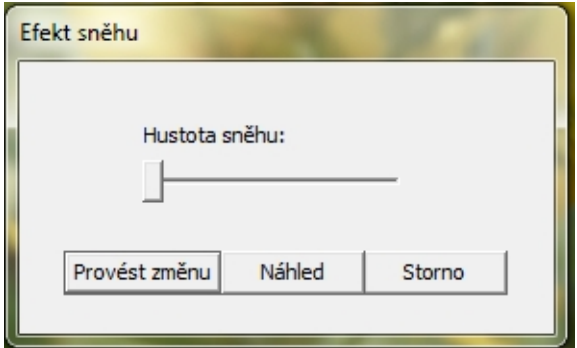

Obrázek 34.: Nastavení efektu sněhu

#### **Nastavení emboss**

<span id="page-43-0"></span>Posuvník odpovídá velikost posunu protlačení. Čím více posuneme posuvník doprava, tím větší bude posun protlačení. Nejlevější hodnota posuvníku odpovídá čistě šedé fotografii tzn., že jsme neprovedli žádný posun.

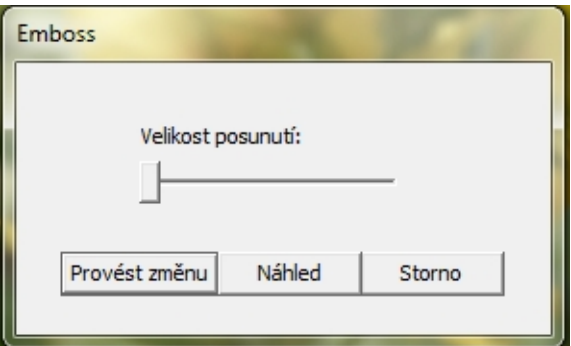

Obrázek 35.: Nastavení emboss

### **Nastavení barevného filtru**

<span id="page-43-1"></span>Tlačítko vyber barvu odpovídá barvě, na kterou budeme chtít převést fotografii. Po zmáčknutí tlačítka se otevře nabídka pro výběr barvy.

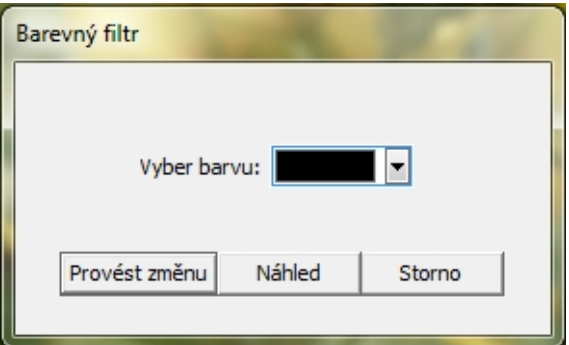

Obrázek 36.: Nastavení barevného filtru

### **Nastavení zvýraznění barevného kanálu**

<span id="page-44-0"></span>Pomocí přepínače stačí navolit barevný kanál. Posuvník odpovídá procentu zvýraznění. Tedy nejlevější hodnota posuvníku odpovídá 0% zvýraznění a nejpravější hodnota odpovídá maximálnímu zvýraznění tedy 100% zvýraznění .

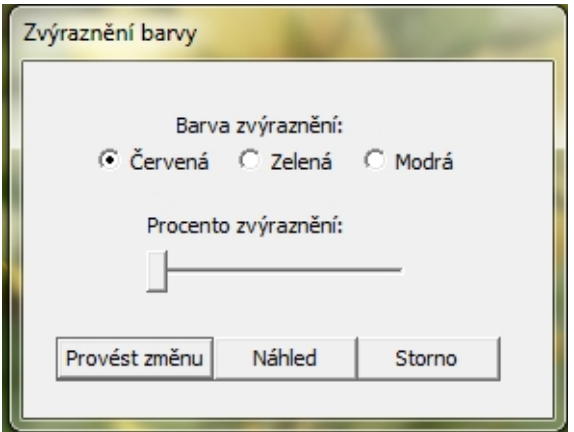

Obrázek 37.: Nastavení zvýraznění barevného kanálu

## **Nastavení výměny barevných kanálu**

<span id="page-44-1"></span>Pomocí přepínače stačí navolit možnost změny.

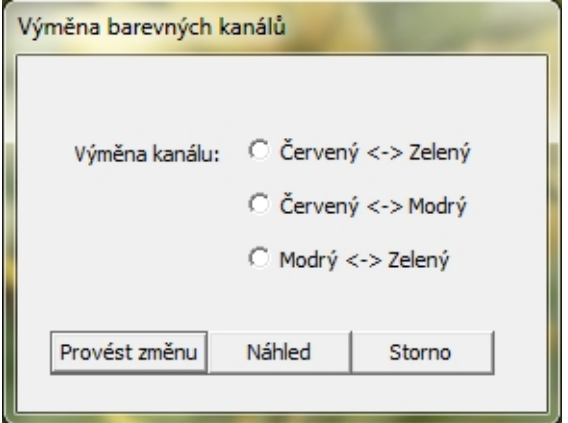

Obrázek 38.: Nastavení změny barevných kanálů

#### **Nastavení zaostření**

<span id="page-45-1"></span>Čím více se posune posuvník doprava, tím většího zaostření dosáhneme.

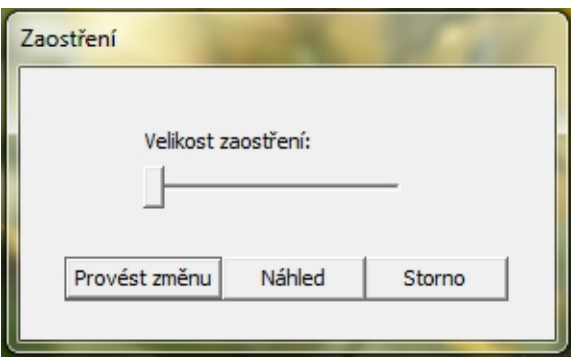

Obrázek 39.: Nastavení zaostření

## <span id="page-45-0"></span>**5.3. Programátorská příručka**

Popis jednotlivých tříd:

**Filter** Tato třída v sobě obsahuje všechny využité filtry a kouzelnou hůlku.

**Image** Třída reprezentující obrázek a práci s ním jako je otočení, zrcadlení.

**ImageCollection** Zásobníkový kontejner obrázků. Využití v historii.

**ImageMask** Zastupuje výběr obrázku, tedy masku, podle které se filtry aplikují.

**Draw** Zajišťuje vykreslení, posun a změnu velikosti obrázku pomocí OpenGL.

**OpenGLControl** Propojuje MFC prostředí s OpenGL.

**EditorView** Třída starající se o chod uživatelského prostředí.

**EditorDocument** Třída zastupují obrázek, se kterým právě pracujeme.

**Matrix** Pomocná třída reprezentující matice pro výpočet konvoluce.

## **Závěr**

Cílem bakalářské práce byl jednoduchý grafický editor umožňující práci s digitální fotografií. Vytvořená aplikace tyto požadavky splňuje. V dnešní době existuje spoustu grafických editorů, avšak dle mého názoru jsou většinou složité nebo drahé. Editor byl navržen tak, aby si s jeho přehledným uživatelským rozhraním poradil každý a zároveň, aby poskytoval vše potřebné pro úpravu fotografií. V průběhu práce jsem narazila na zajímavé problémy, například jak řešit převod báze z prostoru okna aplikace do prostoru OpenGL a naopak. Do budoucna bych ráda výsledný program obohatila o možnost pracovat s více formáty fotografií, přidala zajímavé efekty jako je odstranění červených očí nebo vyrovnání histogramu, které jsem kvůli nedostatku času bohužel nestihla. Tvorba grafického editoru je rozsáhlé téma a může obsahovat spoustu funkčnosti a proto i vytvoření takovéto aplikace je záležitost na delší dobu.

## <span id="page-47-0"></span>**Reference**

- [1] J. Žára, B. Beneš,J. Sochor,P. Felkel. *Moderní počítačová grafika, Druhé vydání.* Computer Press, 2005.
- [2] W. Burger, M. J. Burge. *Digital Image Processing: An Algorithmic Introduction Using Java.* Springer, 2008.
- [3] R. C. Gonzalez, R. E. Woods. *Digital Image Processing.* Pearson Prentice Hall, New Jersey, 2002.
- [4] W. K. Pratt. *Digital image processing, Third edition.* Willey-Interscience, New York, 2001.
- <span id="page-47-1"></span>[5] Pihan, Roman. *[Histogram a jeho praktické použití.](www.fotoroman.cz/techniques2/exposure_histo.htm)* Elektronická publikace, 2005.
- <span id="page-47-2"></span>[6] Smith, Zach. *[How do I... Convert images to grayscale and sepia tone using](http://www.techrepublic.com/blog/how-do-i/how-do-i-convert-images-to-grayscale-and-sepia-tone-using-c/) [C# ?.](http://www.techrepublic.com/blog/how-do-i/how-do-i-convert-images-to-grayscale-and-sepia-tone-using-c/)* Elektronická publikace, 2007.
- <span id="page-47-4"></span>[7] J. Friedl, D. Klementa. *[Konvoluční matice.](http://docs.gimp.org/2.2/cs/plug-in-convmatrix.html)* Elektronická publikace, 2007.
- <span id="page-47-3"></span>[8] M. Pavelek, E. Janotková, J. Štětina. *[Kontrast a jas.](http://ottp.fme.vutbr.cz/~pavelek/optika/1504.htm)* Elektronická publikace, 2007.

## <span id="page-48-0"></span>**A. Obsah přiloženého CD/DVD**

#### **bin/**

Aplikace EDITOR spustitelná přímo z CD/DVD.

#### **doc/**

Dokumentace práce ve formátu PDF, vytvořená dle závazného stylu KI PřF pro diplomové práce, včetně všech příloh, a všechny soubory nutné pro bezproblémové vygenerování PDF souboru dokumentace (v ZIP archivu), tj. zdrojový text dokumentace, vložené obrázky, apod.

### **src/**

Kompletní zdrojové texty programu EDITOR se všemi potřebnými (převzatými) zdrojovými texty, knihovnami a dalšími soubory pro bezproblémové vytvoření spustitelných verzí programu (v ZIP archivu).

#### **readme.txt**

Instrukce pro spuštění programu EDITOR, včetně požadavků pro jeho provoz.

Navíc CD/DVD obsahuje:

#### **data/**

Ukázková a testovací data použitá v práci a pro potřeby obhajoby práce.